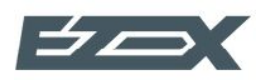

# Руководство пользователя

Система управления магазином автозапчастей

# Содержание

## 1. [Начало работы](#page-3-0)

- 1.1. Начало работы
- 1.2. Настройки аккаунта

## 2. [Товары и склад](#page-7-0)

- 2.1. Управление складами
- 2.2. Маркировка склада
- 2.3. Справочник товаров
- 2.4. Создание категории товаров
- 2.5. Создание новой номенклатуры
- 2.6. Объединение номенклатуры
- 2.7. Перемещение товара в категорию
- 2.8. Изменение цены товара.
- 2.9. Изменение цены номенклатуры товара
- 2.10. Общий склад
- 2.11. Добавление кросса (аналога)

## 3. [Покупатели и поставщики](#page-19-0)

- 3.1. Справочник контрагентов
- 3.2. Физические лица
- 3.3. Юридические лица
- 3.4. Поставщики

## 4. [Закупка](#page-22-0)

- 4.1. Приёмка товаров
- 5. [Работа с заказами](#page-24-0)

## 6. [Продажи](#page-26-0)

- 6.1. Продажа товара клиенту
- 6.2. Поиск и подбор товара
- 6.3. Оформление заказа
- 6.4. Выставление авансового счета
- 6.5. Проведение оплаты
- 6.6. Выдача товара
- 6.7. Быстрая продажа
- 6.8. Возврат товара

## 7. [Отчеты](#page-34-0)

- 7.1. Контроль складских остатков
- 7.2. Отчет по продажам
- 7.3. Финансовый отчет
- 7.4. Движение товара
- 7.5. Минимальные остатки

## 8. [Настройки](#page-38-0)

- 8.1. Добавление нового менеджера
- 8.2. Наценка товара
- 8.3. Синонимы производителей

# 1. Начало работы

## <span id="page-3-0"></span>1.1. **Начало работы**

После регистрации продукта, перед началом работы необходимо пройти несколько шагов:

- Наполнение справочника товаров
- Внесение начальных остатков по складу
- Внесение данных о компании
- Общие сведения

## Наполнение справочника товаров

Справочник ваших товаров можно выгрузить из 1с либо Excel-таблицы, для этого свяжитесь с вашим персональным менеджером.

Если ваш магазин только начинает деятельность или не было учета склада, то номенклатуры можно создавать при приемке товара **(Раздел 4.1)**.

Корректность внесения начальных остатков можно проверить в отчете Остатки меню Отчеты.

Так же остатки по можно увидеть в Справочнике товаров, отдельно по выбранной номенклатуре. Раздел Товары меню Справочники.

## 1.2. **Настройки аккаунта**

### Внесение данных о компании

Данные аккаунта можно заполнить перейдя в карточку пользователя в правом верхнем углу:

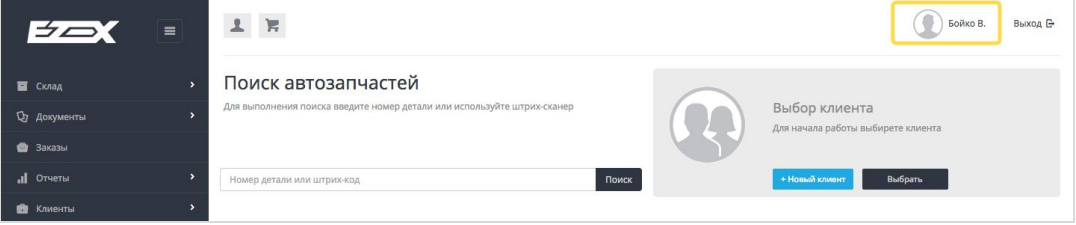

Переход к редактированию информации:

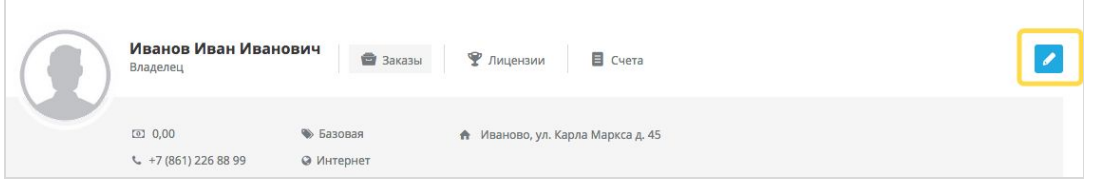

#### **Смена пароля**

Логин, пароль – необходимо сменить системный пароль в целях безопасности.

#### **Настройка уведомлений**

Добавление почты для получения уведомлений по работе системы. По умолчанию в системе уже стоит полное уведомление на почту указанную при регистрации.

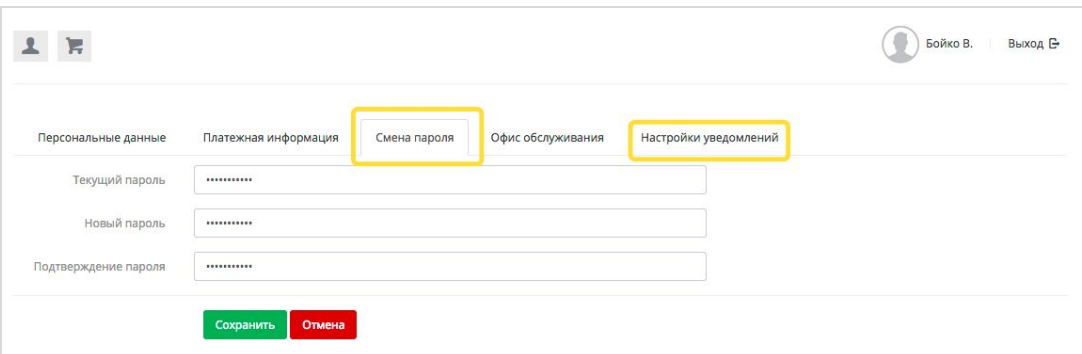

## Настройка персональных данных

Эти данные также немало важны для системы, ваши контакты будут видны другим клиентам системы Ezex.

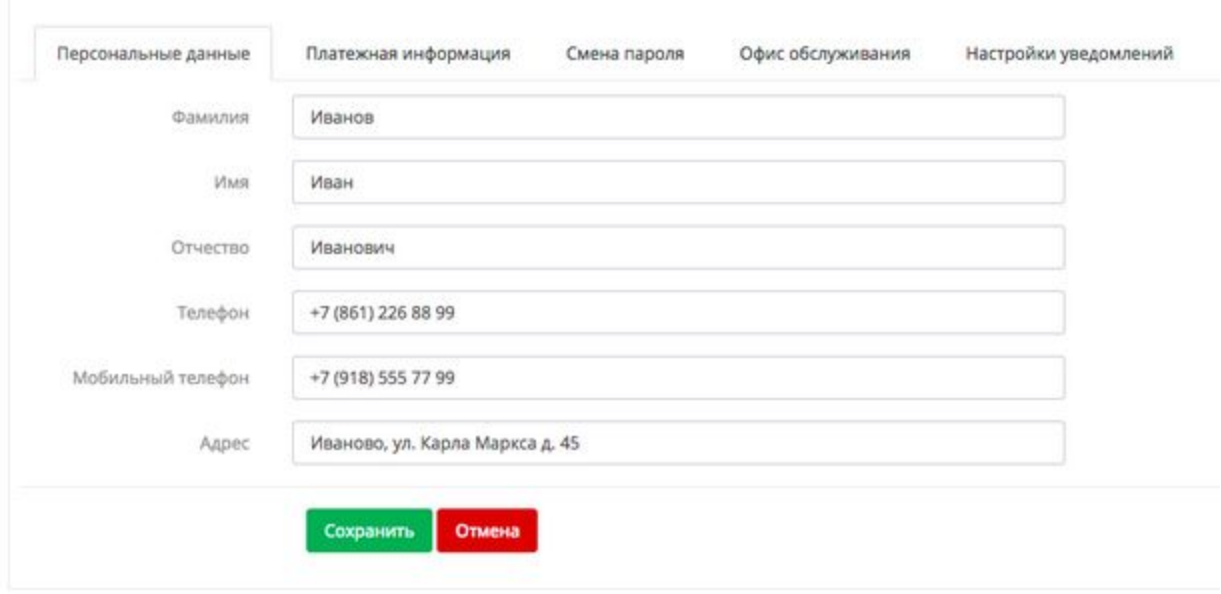

## Заполнение данных лицензии

Управление составом и данными лицензии можно в Личном кабинете Владельца аккаунта, вкладка Лицензии.

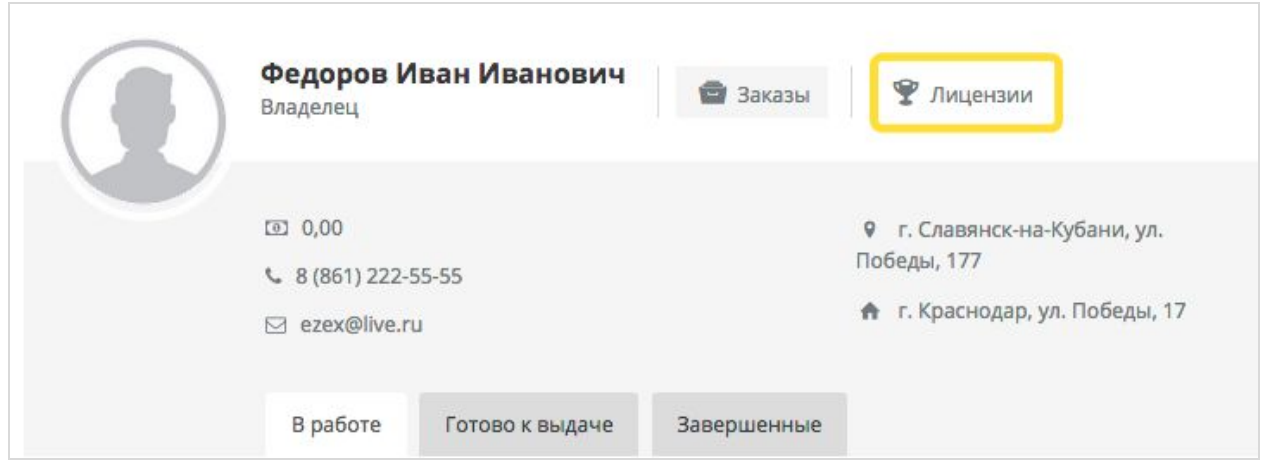

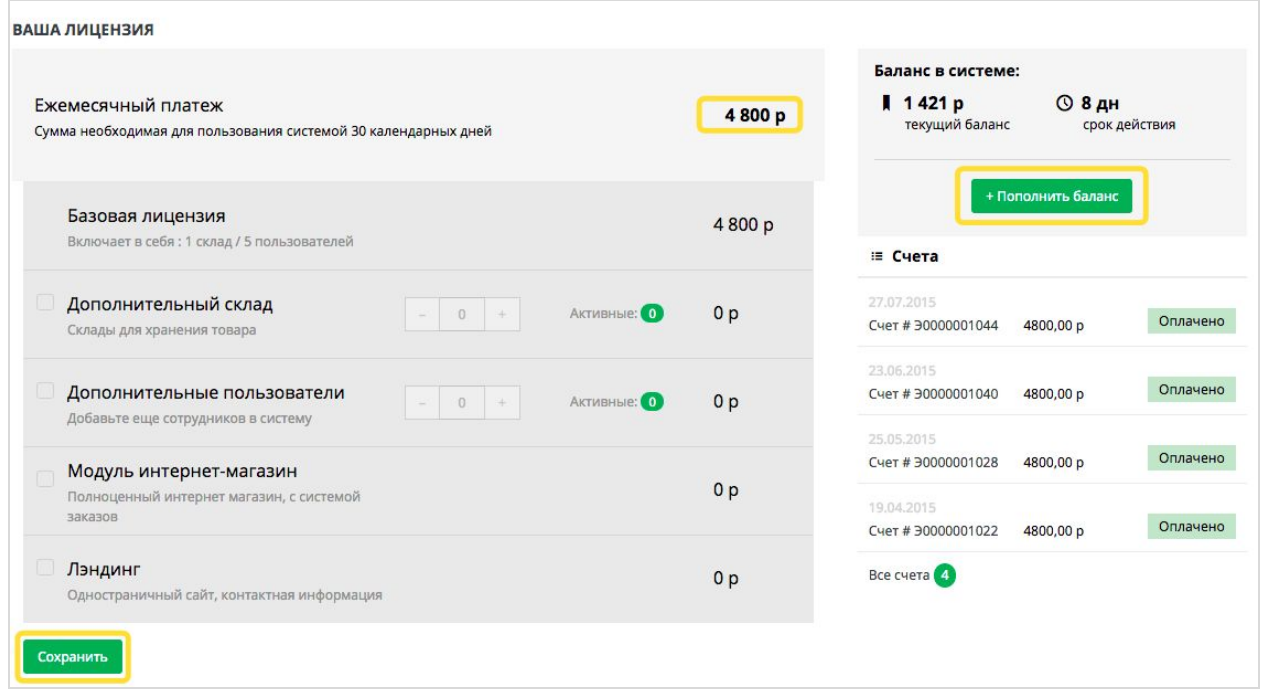

В данном разделе есть возможность изменить тариф, подключить дополнительные услуги (Лицензия на дополнительный склад / Лицензия на дополнительных пользователей)

В зависимости от набора услуг, рассчитывается размер ежемесячного платежа. Можно видеть текущий баланс в системе и оплаченный период в днях. В этом же блоке

пользователь имеет возможность Пополнить баланс.

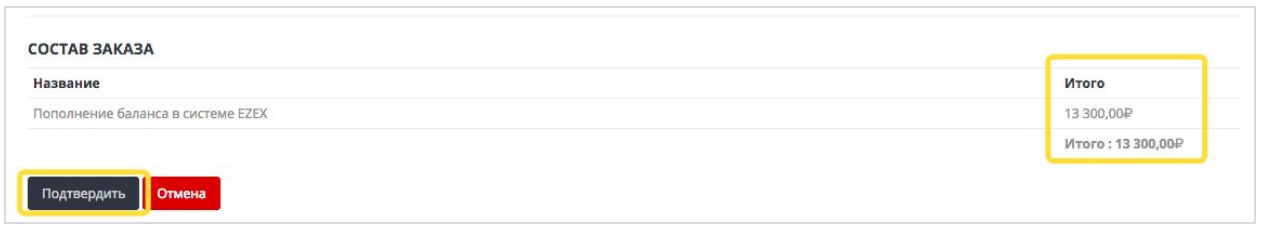

На следующем шаге система выставит счет на оплату, согласно сумме ежемесячного платежа.

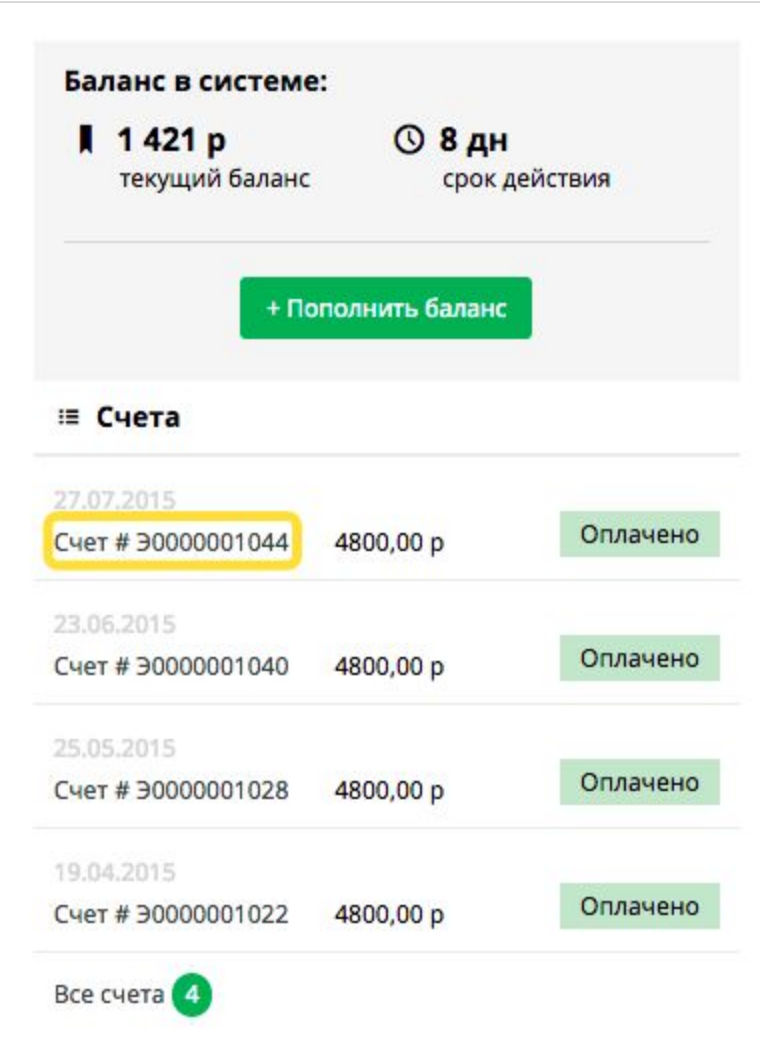

Счета выводятся списком с датой формирования, суммой и статусом оплаты. Нажав на номер счета можно скачать файл для отправки в бухгалтерию. По ссылке **Все счета**, можно увидеть все оплаты.

## Заполнение данных компании

Данные о вашей компании ezex использует для формирования документов и для

выставления счетов за пользование лицензией продукта. Что делает заполнение реквизитов обязательной информацией. Перейдите в Настройки -> Реквизиты организации.

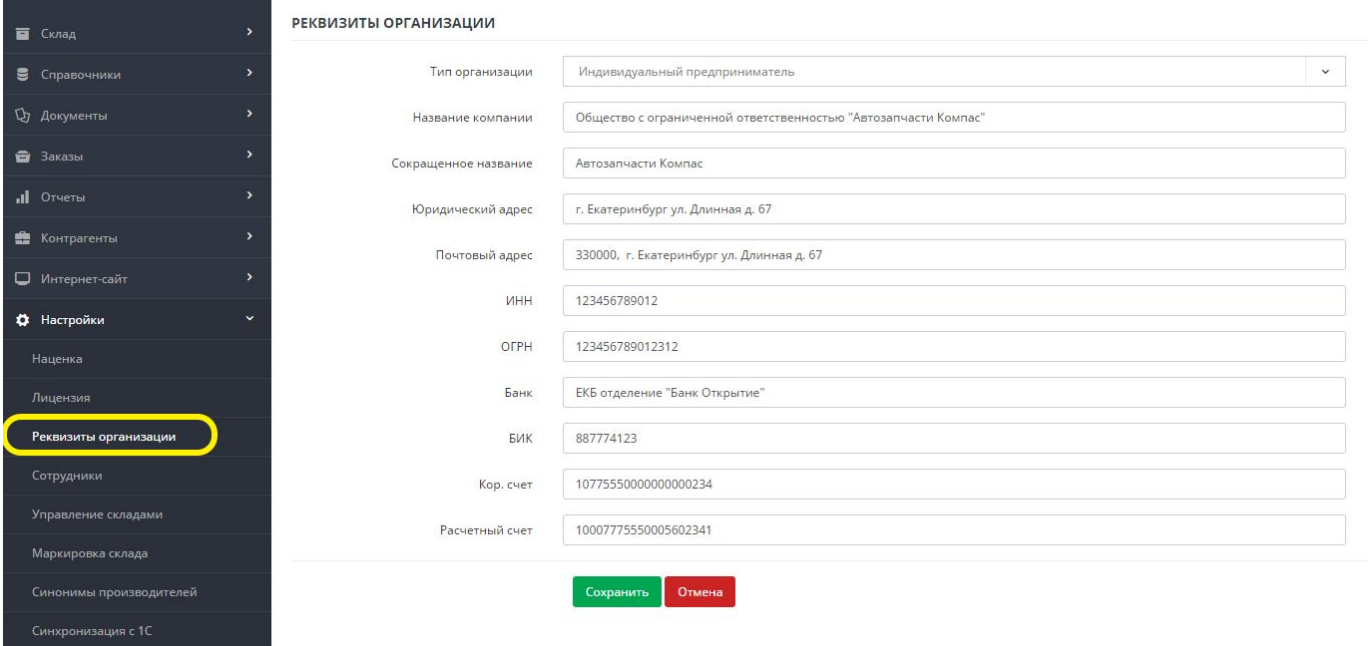

## Общие вопросы

В системе ezex все события по изменению параметров или документов сопровождены уведомлениями, они отображаются в правом верхнем углу экрана.

В системе настроена система валидации полей всех форм, на корректность ввода данных. Некорректный ввод сопровождается красной обводкой поля ввода.

## <span id="page-7-0"></span>2. Товары и склад

## 2.1. **Управление складами**

В системе имеется возможность иметь несколько складов для хранения товаров. Количество складов обусловлено условиями лицензии, которые можно всегда изменить в разделе Лицензии меню Настройки.

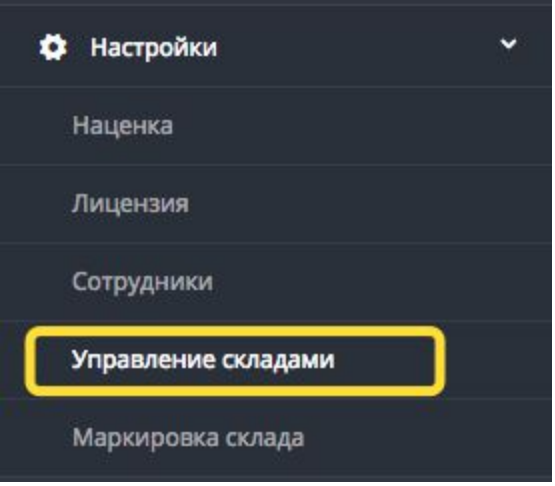

### **Добавление склада.**

Для добавления склада нужно нажать кнопку Добавить склад в разделе **Управления складами** меню **Настройки**.

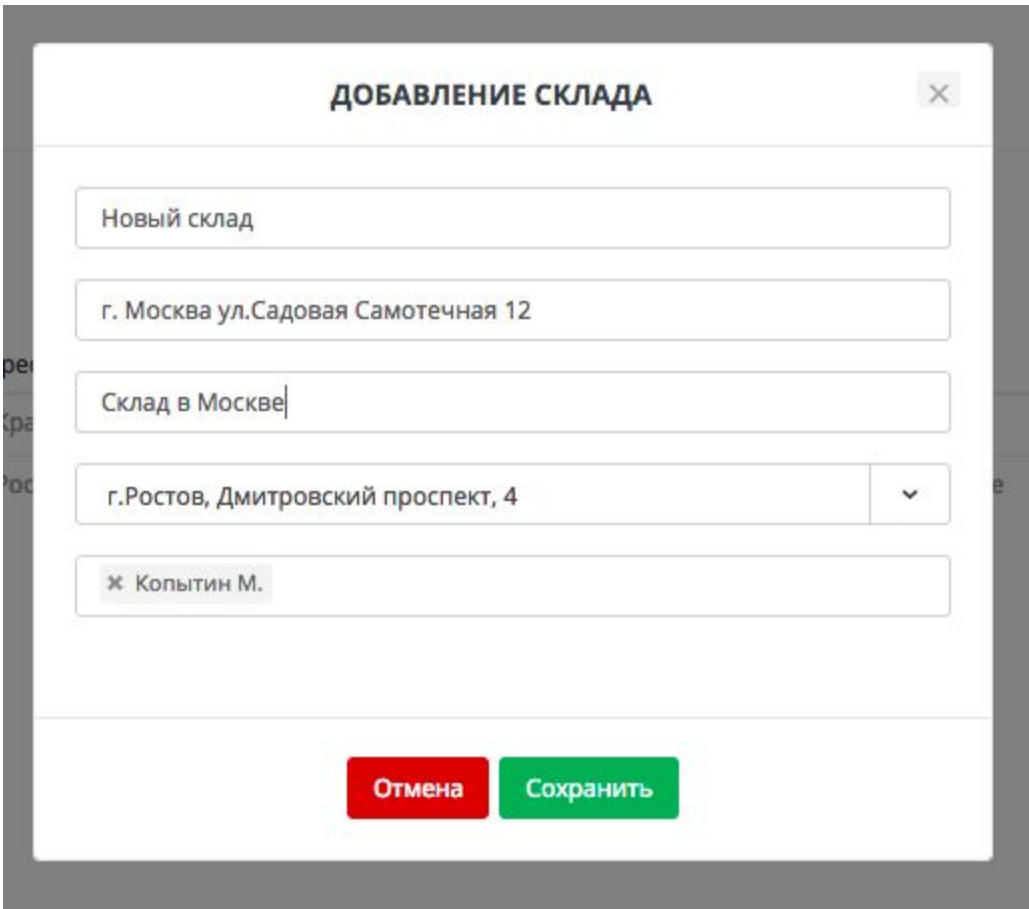

Новому складу нужно заполнить информацию:

- Название
- Адрес
- Комментарий
- Пункт выдачи товара
- Менеджеров (для доступа к складу)

После добавления Склада Вы можете использовать его в всех процессах учета товаров на складе.

## 2.2. **Маркировка склада**

Когда количество товара которое есть в наличии, начинает не помещаться в одной комнате, рано или поздно встает вопрос об оптимизации хранения товара на складе. Первым шагом к этому является маркировка склада, то есть создание с помощью штрих-кодов виртуальной карты вашего склада.

В системе есть инструмент позволяющий это сделать.

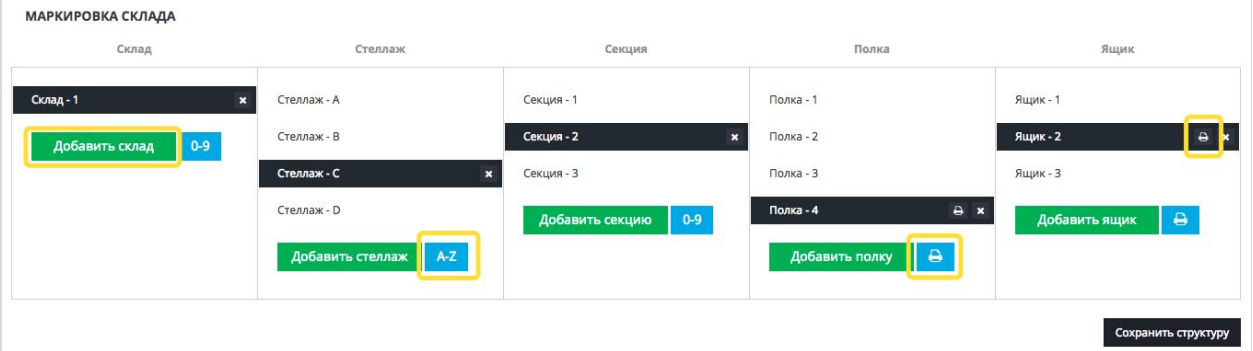

Функционал раздела позволяет:

- добавлять склад
- добавлять стеллаж
- добавлять секцию
- добавить полку
- добавить ящик

После создания структуры склада, вам нужно выполнить маркировку то есть физически расклеить штрих коды на соответствующие полки и ящики.

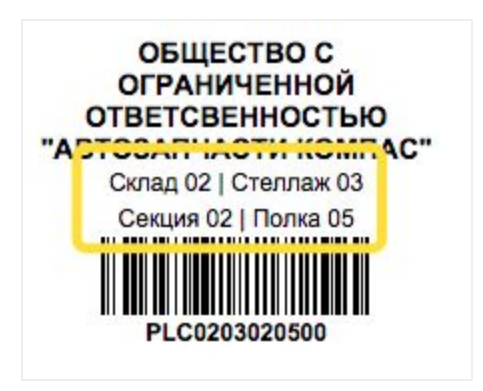

## Печать штрих кодов

Для этого нажмите на кнопки печати в этих колонках, и на печать выйдет все шрихкоды для выбранного стеллажа или полки.

Так же есть возможность перепечатать отдельно взяты штрих код, для этого напротив каждой позиции есть отдельная кнопка печати рядом с удалением.

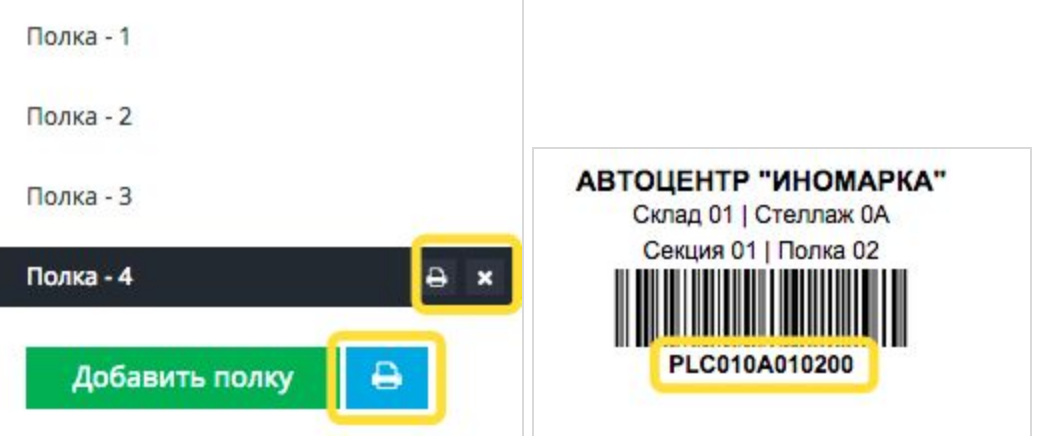

## 2.3. **Справочник товаров**

Для работы с номенклатурой товаров, в системе ezex есть отдельный радела **Товары** пункт меню Справочники.

Справочник товаров включает в себя номенклатуру товаров которые пользователь принимает на склад.

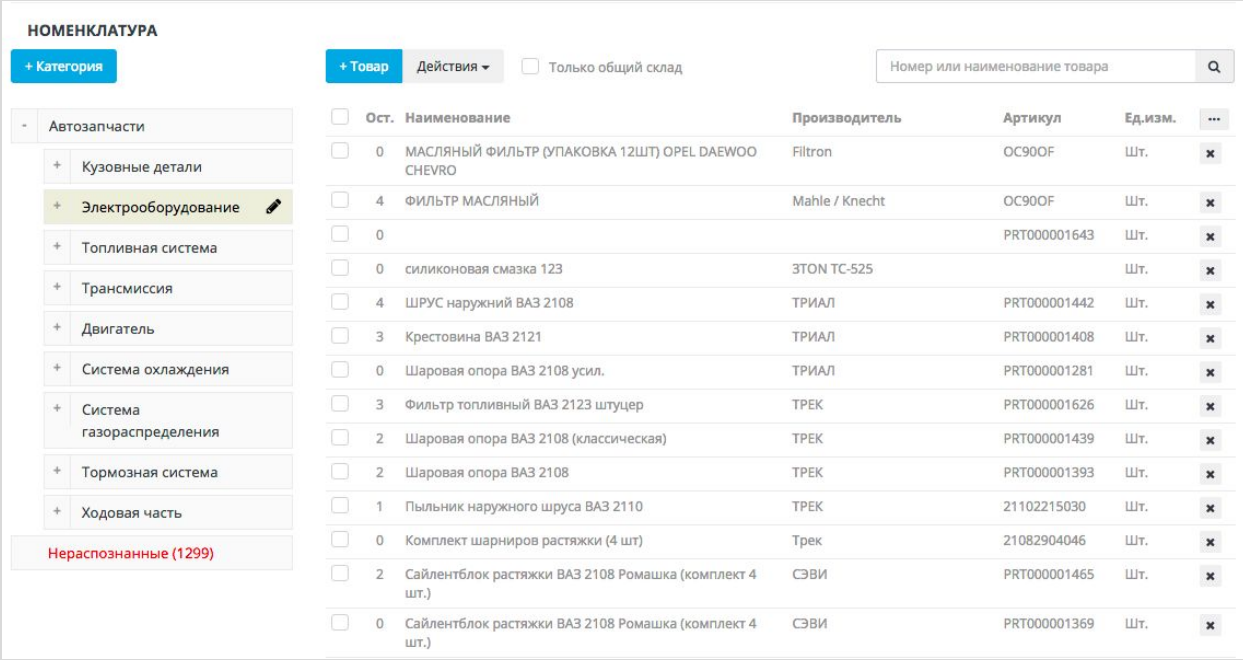

В справочнике можно осуществлять следующие действия:

- Искать нужный товар по Названию/Артикулу/Штрихкоду
- Создавать и редактировать категории товаров
- Редактировать свойства категории
- Создавать и редактировать Номенклатуру товаров
- Перемещать товары в категории
- Применять наценку для групп товаров
- Устанавливать и изменять фиксированную цену продажи для товара
- Объединять номенклатуры в одну
- Добавлять товары в общий склад (доступный всем пользователям ezex)

## 2.4. **Создание категории товаров**

Система категорий позволяет структурировать товары с которыми работает магазин.

### **НОМЕНКЛАТУРА**

+ Категория

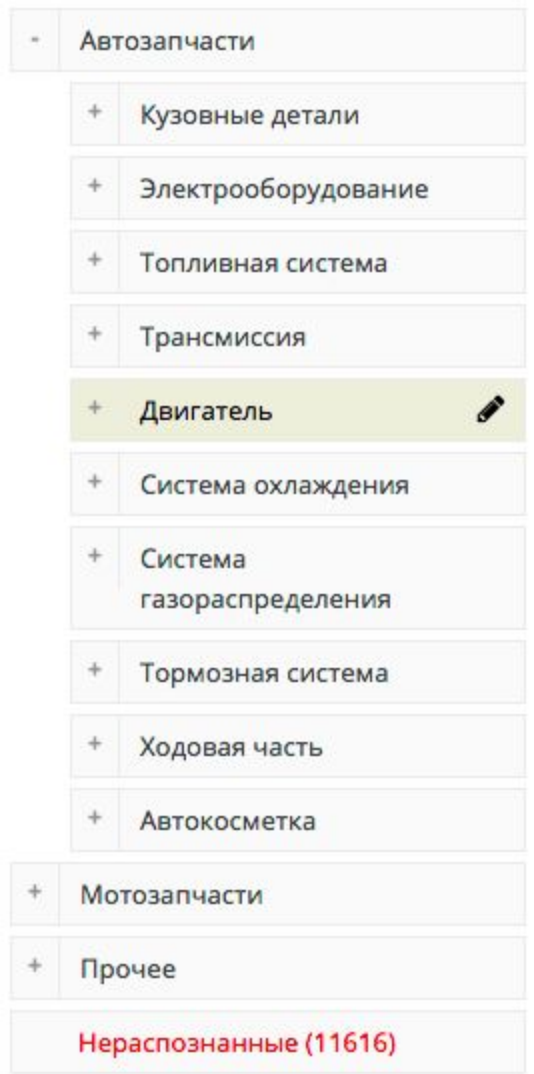

Пример, списка категорий товаров.

Каждая категория товара имеет индивидуальный набор свойств, что позволит фильтровать товары в Каталоге интернет-витрины.

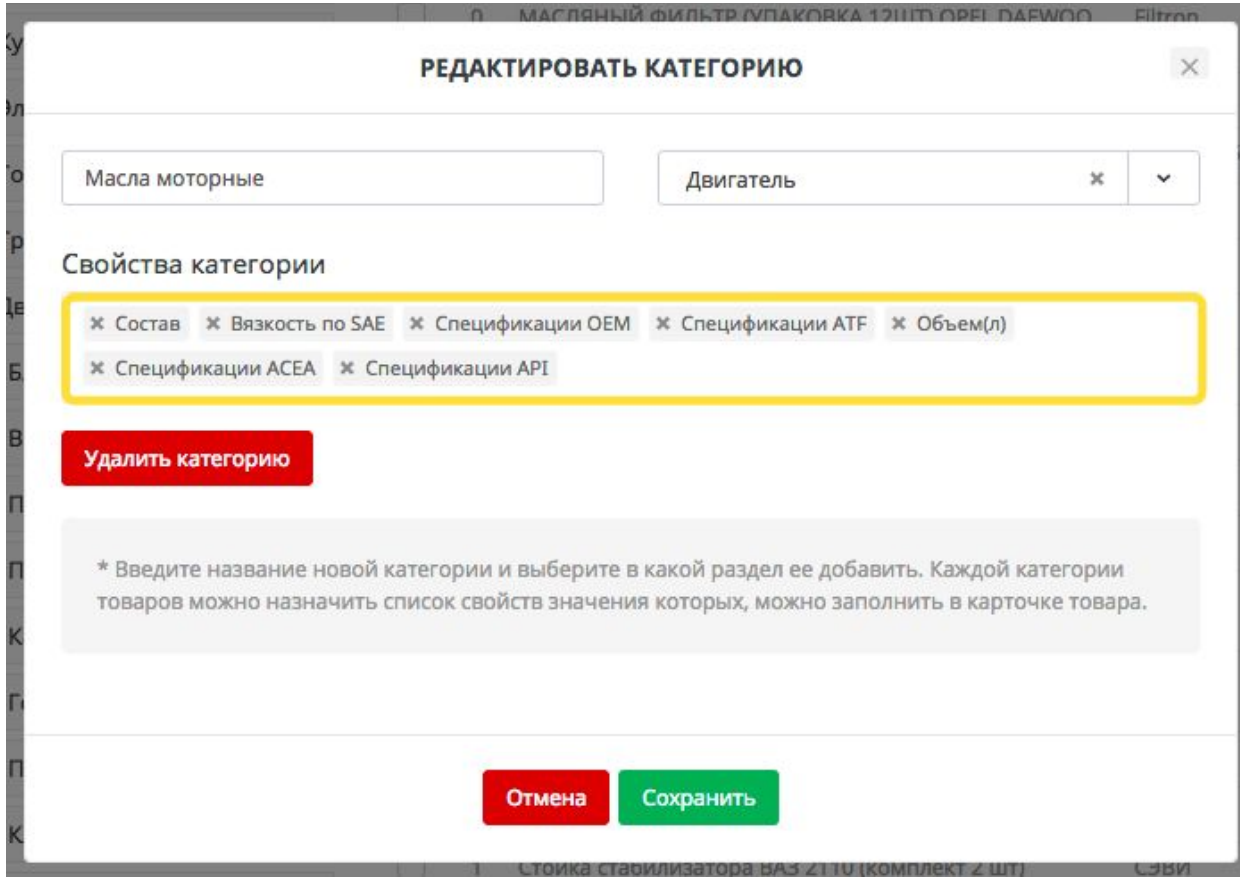

Пример, редактирование категории Масла моторные.

## 2.5. **Создание новой номенклатуры**

В справочнике товаров, хранятся все записи номенклатуры товаров, с которыми вы когда либо работали или будите работать.

В справочник товаров можно добавить номенклатуру, непосредственно из справочника, нажав кнопку добавить +Товар.

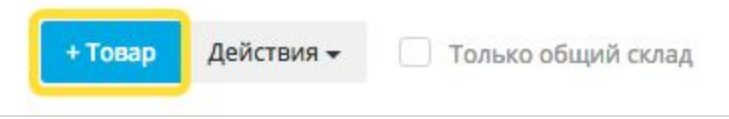

Или из функционала Приемки товаров, в поле добавления товара в накладную.

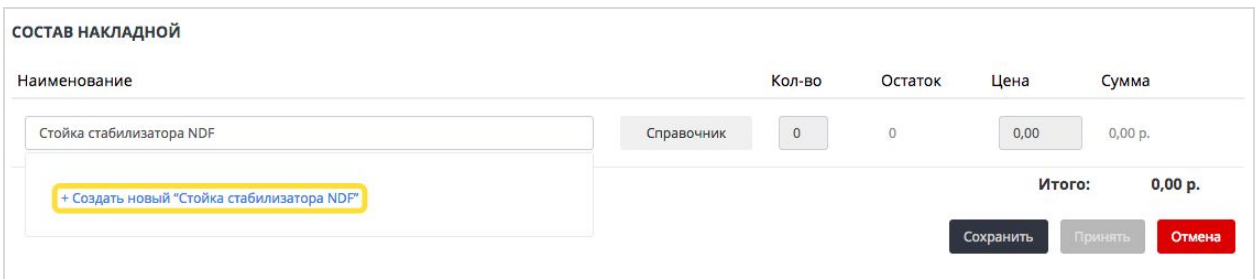

После вызова функционала добавления Номенклатуры нужно заполнить форму:

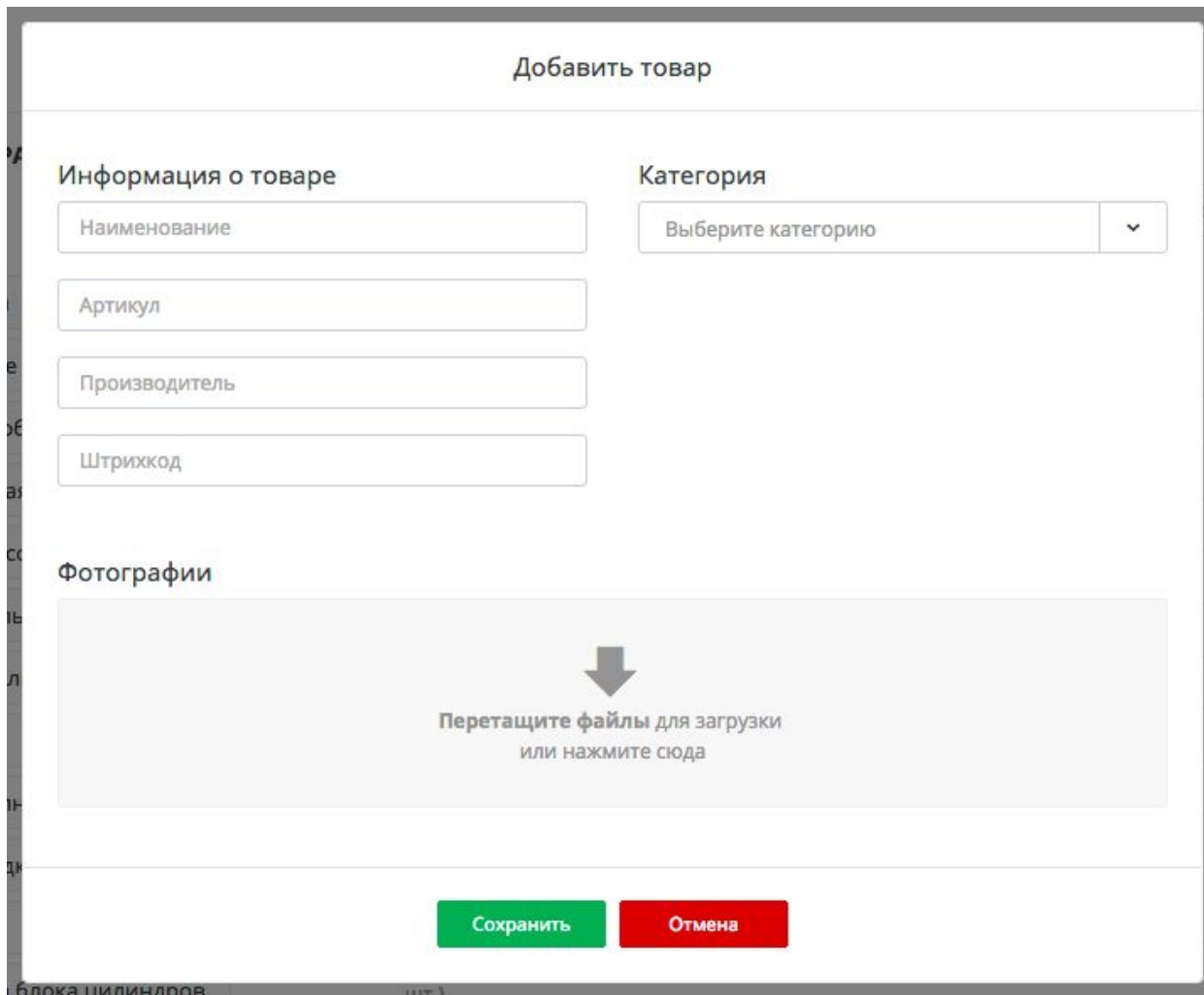

На форме нужно заполнить следующие поля:

- Наименование товара
- Артикул
- Производитель
- Штрих код
- Категория товара
- Свойства категории (если есть)
- Фотографии товара

После создания номенклатуры она отобразится в списке, в назначенной ей категории.

## 2.6. **Объединение номенклатуры**

Бывает возникает ситуация при которой создаются одинаковые номенклатуры, обозначающие один и тот же товар, но заполненные с ошибками или отличаются наименованием.

**Пример:**

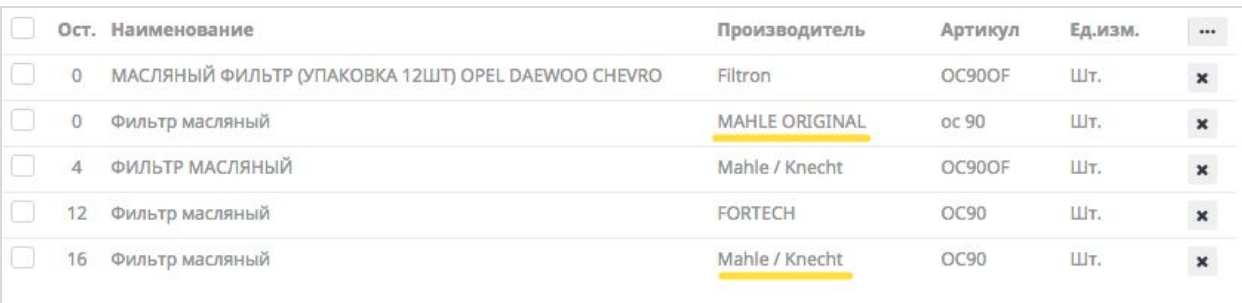

2 номенклатуры с разными производителями. Так как это одна и та же деталь, то остатки по ней должны хранится в одной номенклатуре. Для этого ее нужно объединить.

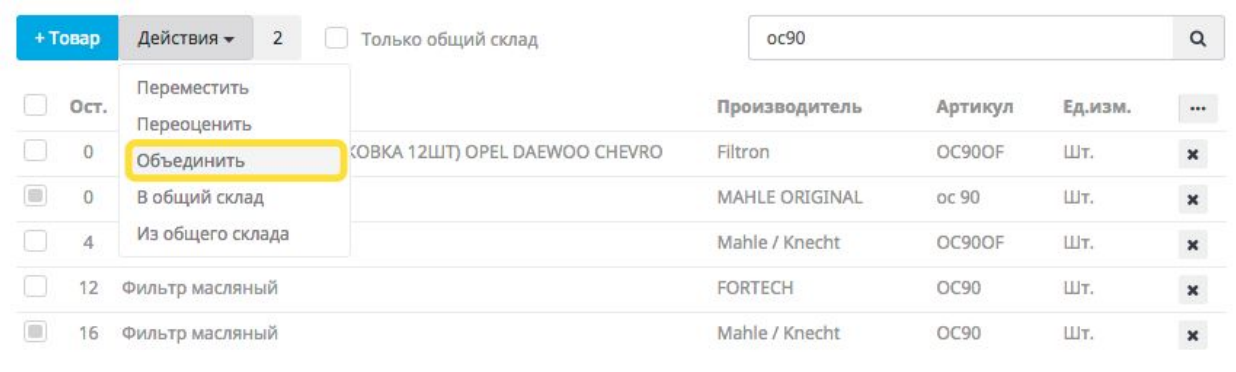

Редактируем данные объединенной номенклатуры и сохраняем ее.

### 2.7. **Перемещение товара в категорию**

Если номенклатура создана без категории, это можно сделать потом, через специальный функционал перемещения. Переместить можно как один товар так и группу.

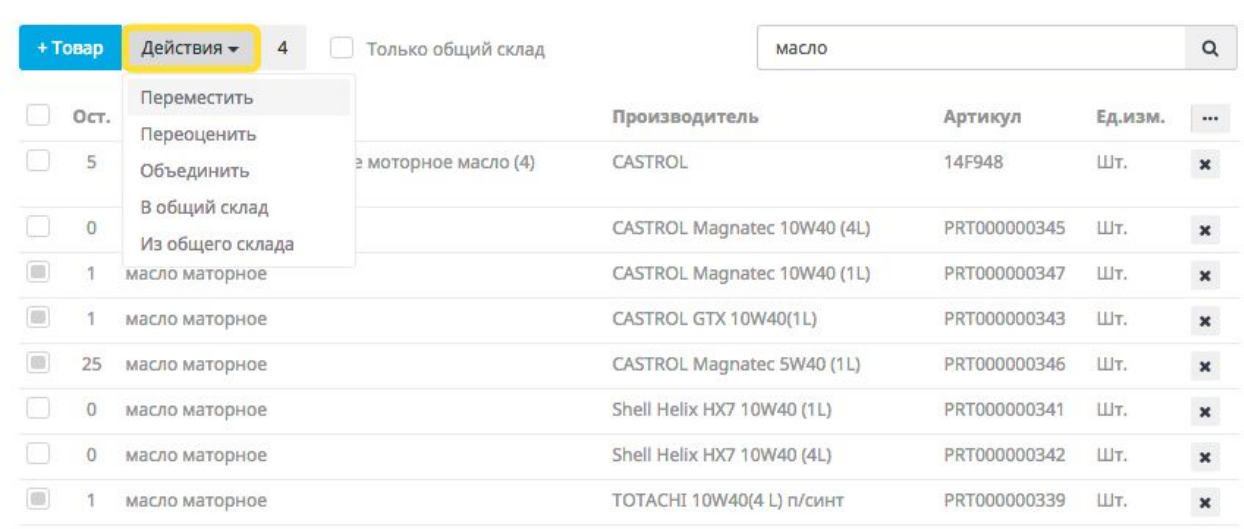

#### И выбрать категорию для перемещения товара

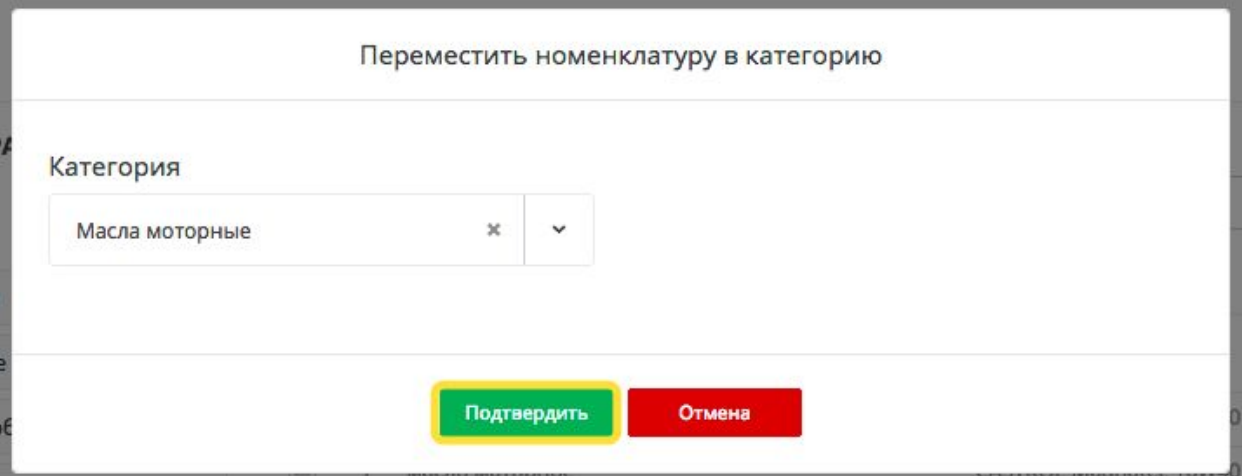

Нажать кнопку подтвердить и выбранные товары переместятся в выбранную категорию.

## 2.8. **Изменение цены товара.**

В справочнике есть возможность изменить цену товара.

#### Изменение цены на остаток

Иными словами возможность поставить фиксированную стоимость товара вне зависимости от его закупочной цены.

Выбираем номенклатуру, нажимаем на значение остатка номенклатуры. Изменяем стоимость товара.

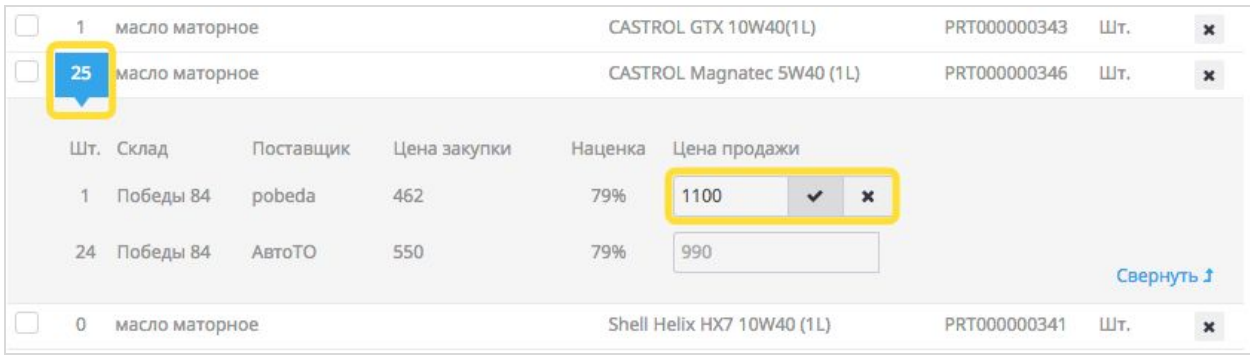

После сохранения фиксированную стоимость можно удалить нажав на крестик рядом с установленной ценой. Тогда товару присваивается базовая наценка от закупочной цены.

## 2.9. **Изменение цены номенклатуры товара**

С помощью данного функционала, возможно индивидуально переоценивать номенклатуру или группу номенклатур товаров. При переоценки номенклатуры, все товары , которые будут поступать на склад под данной номенклатурой, будут переоцениваться по индивидуальному правилу. Можно переоценивать в процентном соотношении, можно добавлять фиксированную стоимость.

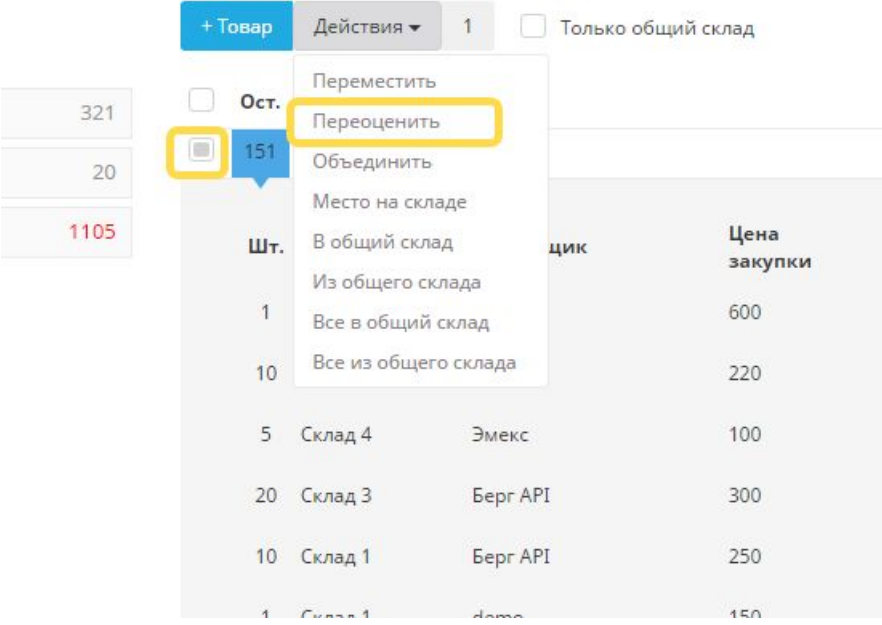

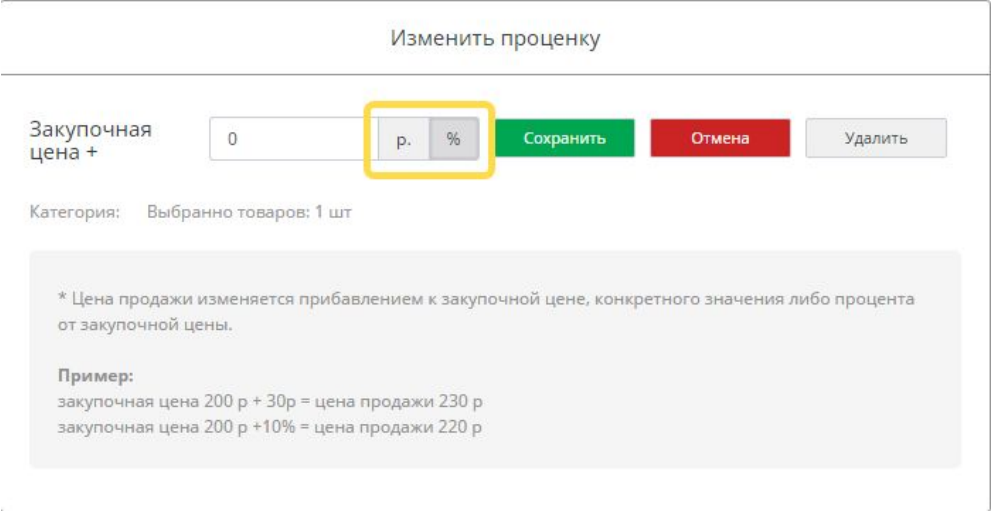

## 2.10. **Общий склад**

Бывает ситуация когда на складе скапливается товар, который плохо продается, или был заказан клиенту и не подошел, был возврат и т.д.

Для того чтобы увеличить шансы продать неликвидный товар, в ezex есть возможность открыть доступ к этой детали другим пользователям(магазинам) ezex.

Добавив деталь или группу деталей в общий склад, детали будут участвовать в поиске у всех пользователей ezex.

## 2.11. **Добавление кросса (аналога)**

В системе Ezex есть возможность добавления аналога к запчасти, которого нет в базе кроссов.

Найдите необходимую запчасть и нажмите на кнопку «Аналогичные запчасти»

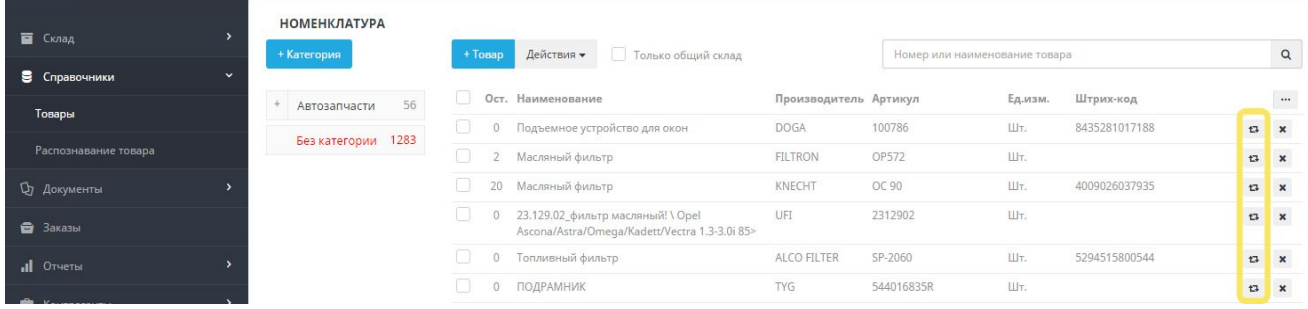

Заполните необходимые поля и нажмите кнопку сохранения.

## <span id="page-19-0"></span>3. Покупатели и поставщики

### 3.1. Справочник контрагентов

Контрагент - это организация или отдельное лицо, которое участвует в оформлении документов в качестве поставщика или покупателя. Информация в карточке контрагента является инструментом для работы с клиентской базой. Контактные данные позволяют быстрее связываться с клиентами, банковские и юридические реквизиты автоматически подставляются в документы.

### 3.2. Физические лица

В этом разделе хранятся все клиенты магазина авто запчастей.

## Добавление нового клиента

Добавить клиента в системе можно на стартовом экране пользования системой, для того чтобы можно было выбрать клиента перед началом продажи, или формирования заказа.

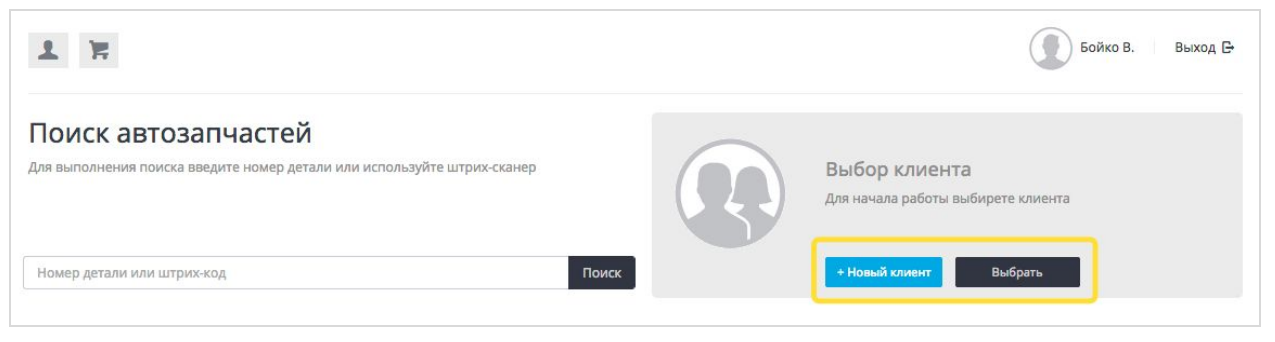

#### После выбора клиента система работает персонально под него.

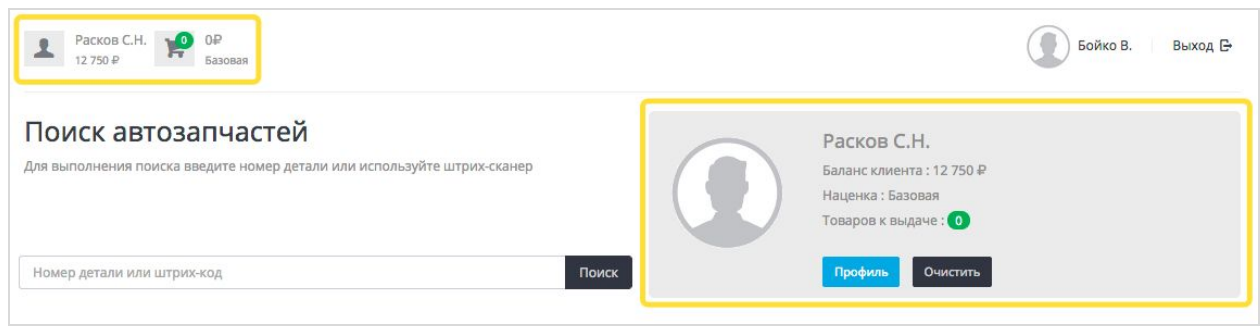

Чтобы создать клиента нужно назать кнопку **Новый клиент**, на стартовом экране либо в разделе Физические лица, пункт меню Контрагенты.

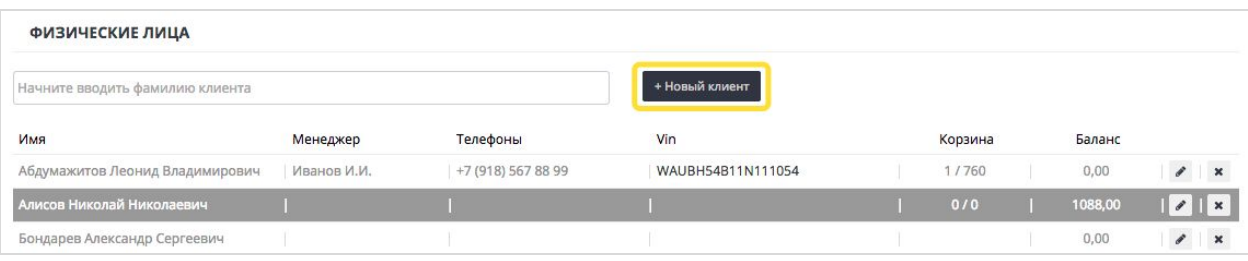

Для добавления нового клиента нужно заполнить следующие поля:

- Фамилия
- Имя
- Отчество
- Телефоны
- Email
- VIN
- Адрес
- Дополнительная информация
- Наценка розница
- Наценка в Интернет магазине
- Персональный менеджер

## 3.3. Юридические лица

В этом разделе хранятся все клиенты магазина, являющиеся юридическими лицами, по сути это одна сущность контрагента, но имеет дополнительные данные реквизиты для выставления счетов и формирования отчетных документов.

При добавлении Юридического лица нужно заполнить следующие поля:

#### **Информация**

- Полное наименование
- Краткое наименование
- Телефоны
- Email
- Адрес
- Дополнительная информация
- Наценка розница
- Наценка в Интернет магазине
- Персональный менеджер

#### **Реквизиты**

- Юридический адрес
- ИНН
- ОГРН
- $-$  КПП
- Расчетный счет
- Кор счет
- Реквизиты банка
- БИК
- Организационно правовая форма
- Выбор типа уполномоченного лица
- ФИО уполномоченного лица
- Выбор документа (на основании которого действует юр.лицо)

### 3.4. Поставщики

В этом разделе хранятся все поставщики с которыми работает Ваш магазин автозапчастей.

Поставщики заводятся в системе для формирования заказов поставщикам, из наличия товаров которые предлагают поставщики.

Каждый поставщик отправляет в систему прайс лист с наличием товаров.

Система хранит данные об актуальности отправки прайс листов поставщиками, каждый прайс лист проходит процедуру автоматической обработки перед загрузкой. Если стуруктура прайс листа изменилась систему уведомит Вас об этом.

Для добавления выберите поставщика из списка и заполните необходимые поля. Для заведения нового поставщика необходимо заполнить следующие данные:

#### **Информация**

- Полное наименование
- Краткое наименование
- Телефоны
- Email
- Адрес
- Код поставщика
- Доставка в днях
- Доставка в днях(гарантированная)
- Интернет сайт
- Email для подгрузки прайсов
- Дополнительная информация

#### **Реквизиты**

- Юридический адрес

- ИНН
- ОГРН
- КПП
- Расчетный счет
- Кор счет
- Реквизиты банка
- БИК
- Организационно правовая форма
- Договор (номер договора о поставке)
- Дата (дата заключения договора)

## <span id="page-22-0"></span>4. Закупка

## 4.1. **Приёмка товаров**

Поступление товаров от поставщика регистрируется в системе Ezex созданием документа Приёмка. Товары поступают на указанный в документе склад. Для того чтобы принять один товар на разные склады нужно создать 2 документа Приемки.

Документ Приемки фиксирует фактическое поступление товара на склад, изменяя его количество.

Для того чтобы начать приемку необходимо перейти в раздел **Принять товар**меню **Склад**.

И заполнить необходимые поля формирования документа:

- поставщик товара в поле Контрагент;
- склад для приёмки товара в поле Склад;
- номер входящего документа;

- дата автоматически указывается текущая, при необходимости можно скорректировать;

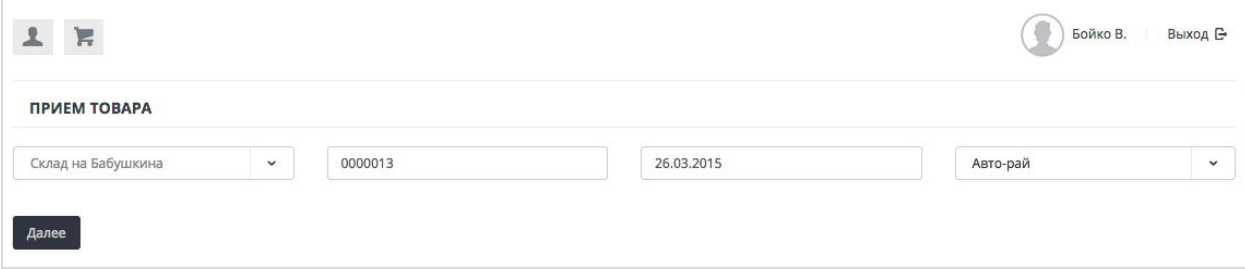

На следующем шаге нужно внести товары которые принимаются на склад:

Добавлять товары можно в ручную или с помощью штрих-сканера по штрих-коду.

После того как в Приемку внесли все товары из накладной поставщика, ее нужно сохранить, нажав кнопку **Принять товар**.

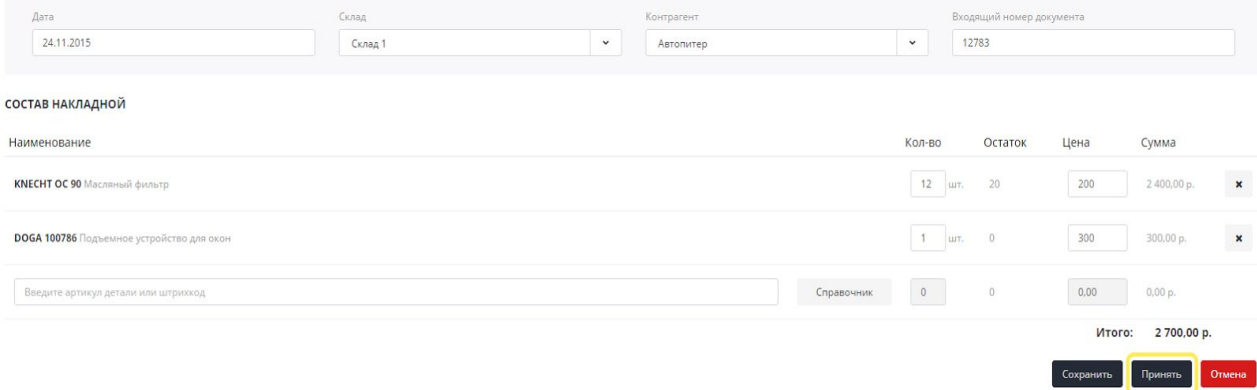

Все приемки сохраняются в раздел Приемки меню Документы. На основании приемки можно распечатать Приходную накладную.

После того как вы сохранили приемку, появляется возможность распечатать **штрих-коды**на товар и **разместить товар на складе.**

### Печать штрих кодов.

Штрих-код может содержать следующие данные:

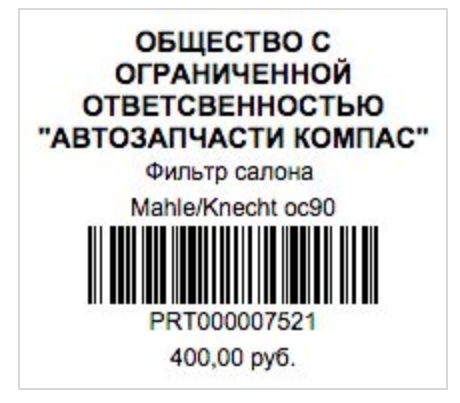

### Размещение товара на складе

Чтобы разместить оприходованный товар , достаточно ввести номер штрих кода полки или ящика (см. п. 2.2. **Маркировка склада**)

## 5. Работа с заказами

<span id="page-24-0"></span>Все продажи начинаются с формирования заказа. После оформления заказы попадают в отдельный раздел в Системе.

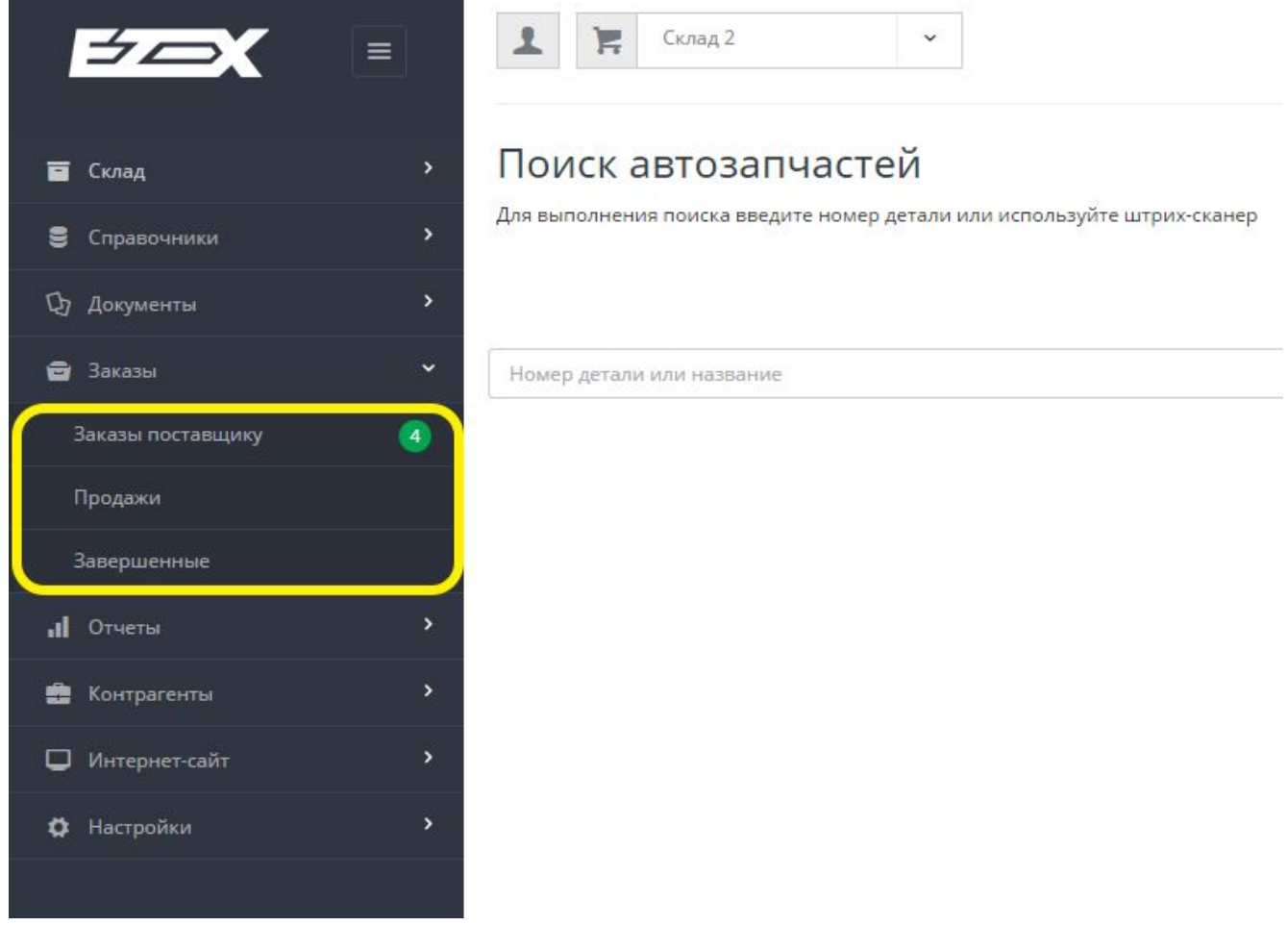

В данный раздел попадают все оформленные заказы, они автоматически группируются по следующим группам: заказы поставщику, продажи, завершенные.

## Заказы поставщику

Заказы в составе которых есть детали, для заказа у поставщиков, то есть товары которых нет в наличии.

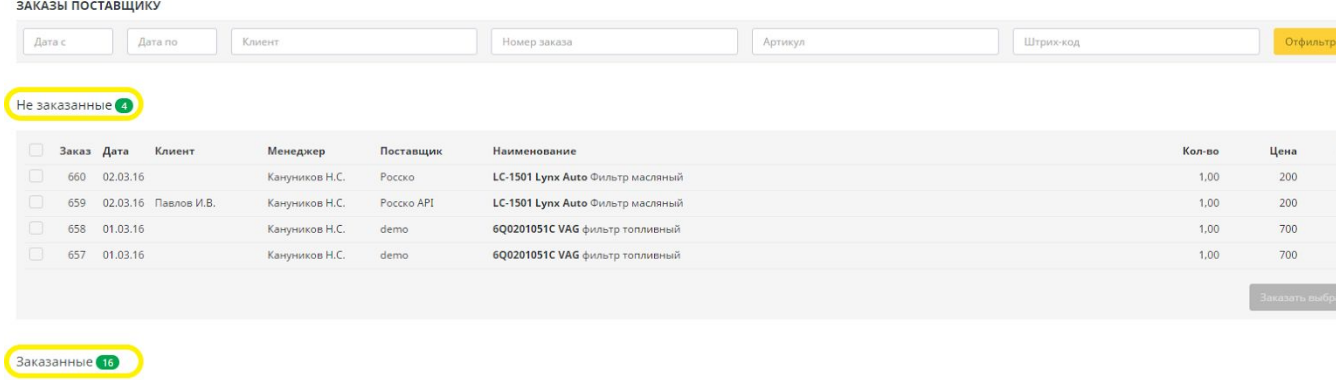

вать I

Сумма

200<br>200<br>200<br>700<br>700

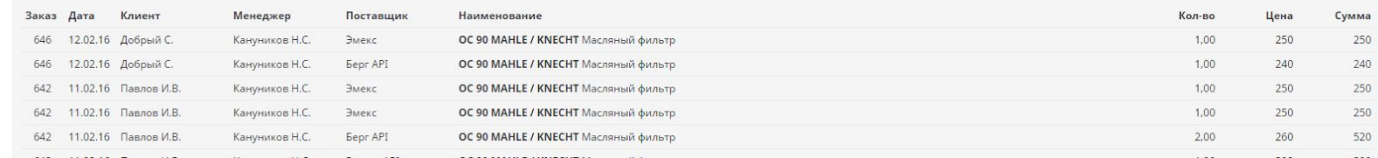

Делятся на два подраздела: заказанные и не заказанные.

Товары нужно выбрать и нажать **Заказать выбранное.** На почту указанную при регистрации придут **листы заказа**, по которым нужно совершить заказы у поставщиков. После этого товары попадут в группу заказанные.

**Заказанные товары** - это товары которые уже заказаны у поставщиков и ждут доставки на склад.

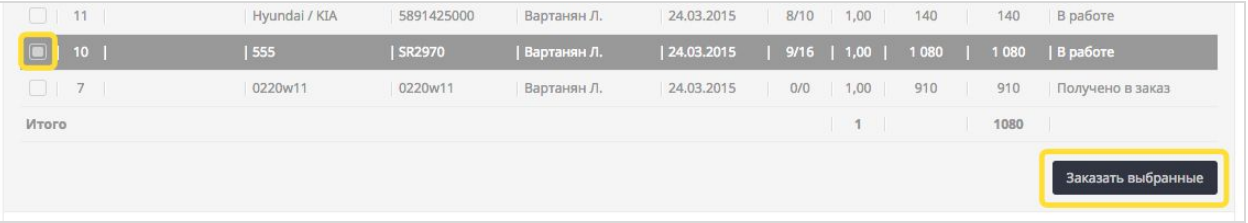

## Продажи

Заказы, в составе которых все товары есть в наличии и готовы к выдаче. Эта группа также имеет два подраздела: готово к выдачи и не оплаченные

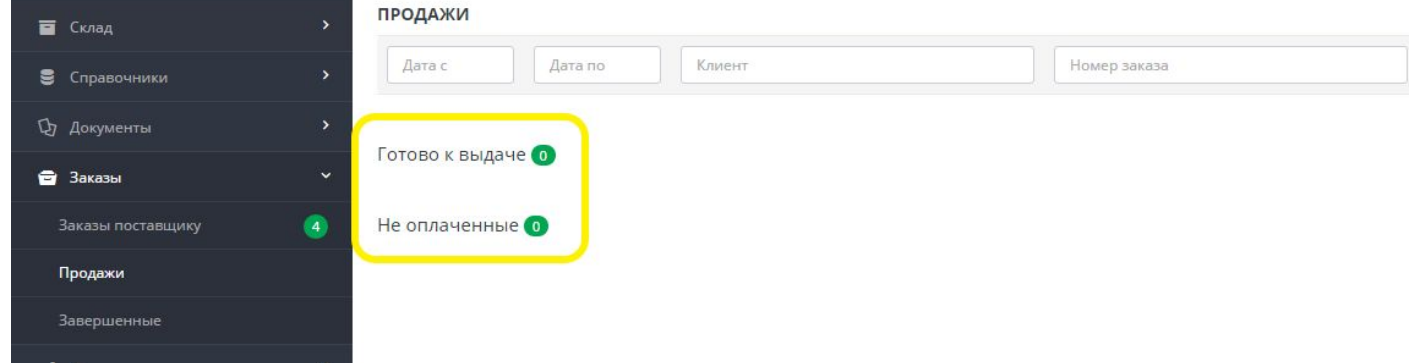

## Завершенные

Заказы которые уже выданы, или отменены.

## <span id="page-26-0"></span>6. Продажи

## 6.1. Продажа товара клиенту

Процедура продажи товара клиенту состоит из следующих шагов:

- **Шаг 1.** Поиск и подбор товара
- **Шаг 2.** Оформление заказа
- **Шаг 3.** Выставление счета
- **Шаг 4.** Проведение оплаты
- **Шаг 5.** Выдача товара

## 6.2. Поиск и подбор товара

Поиск и подбор запчастей осуществляется в строке поиска товара, по номеру/артикулу детали. Нажмите **Ezex**вверху боковой панели, для вывода поисковой строки.

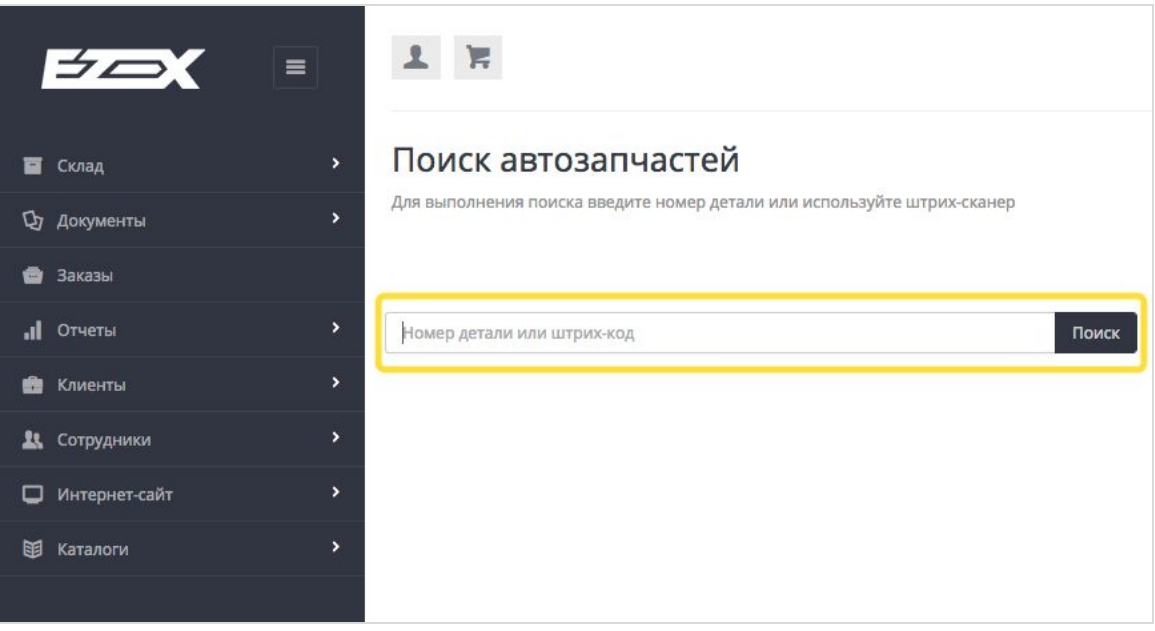

Поиск разбивается по вкладкам - производители искомой запчасти. Вкладки сортируются слева направо по возрастанию цены и принципу:

- 1) Запрошенный артикул, наличие на складе
- 2) Запрошенный артикул, наличие поставщиков
- 3) Аналоги к запрошенному артикулу, наличие на складе
- 4) Аналоги к запрошенному артикулу, наличие у поставщиков

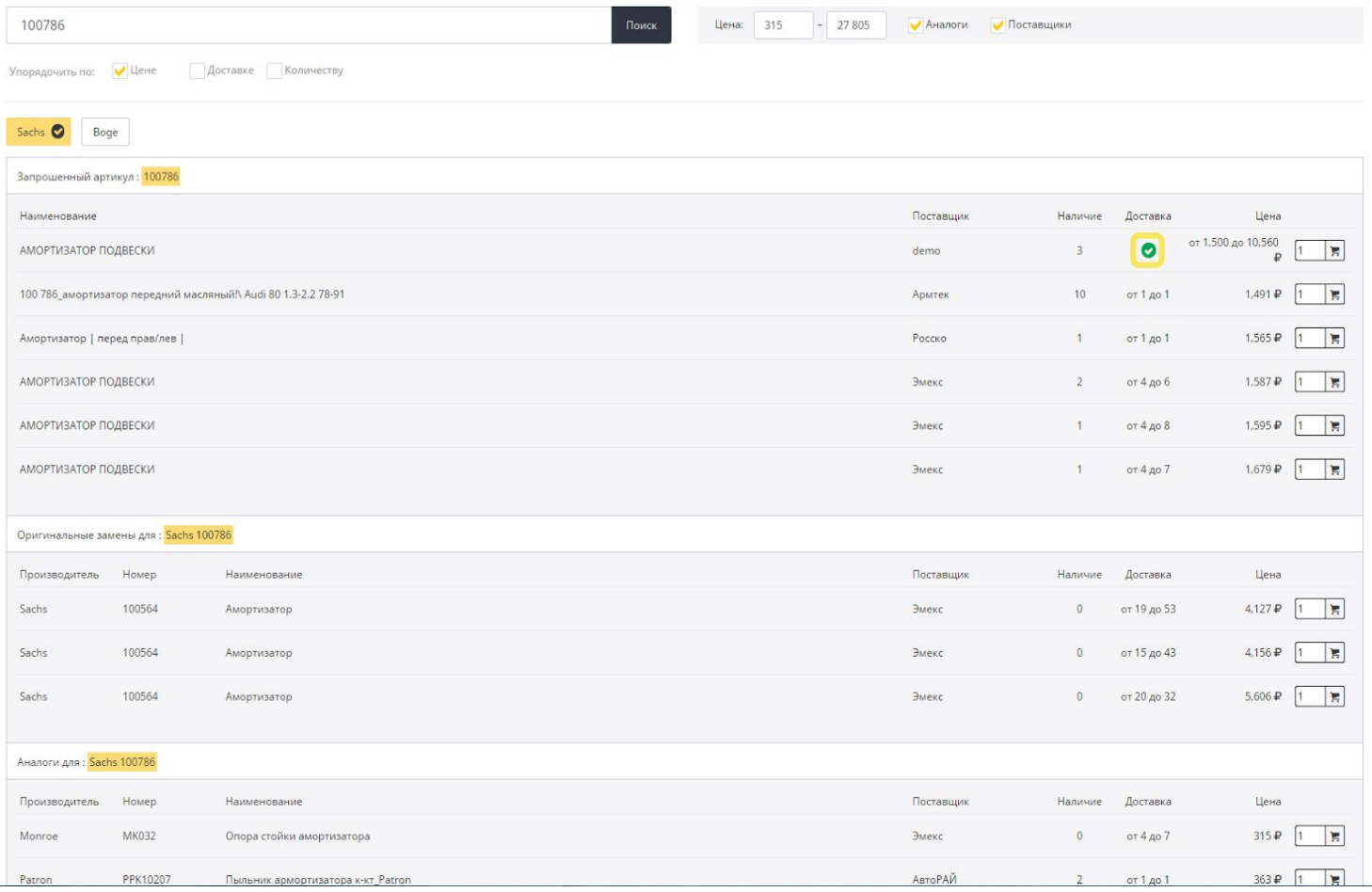

## 6.3. Оформление заказа

Оформление заказа начинается после того когда подходящие запчасти сложены в Корзине товаров.

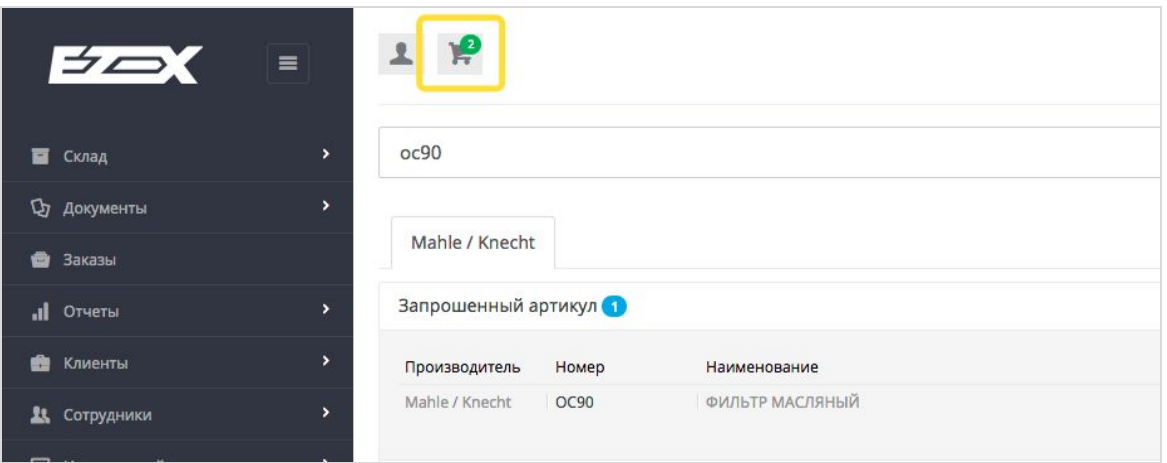

Перейти к оформлению заказа.

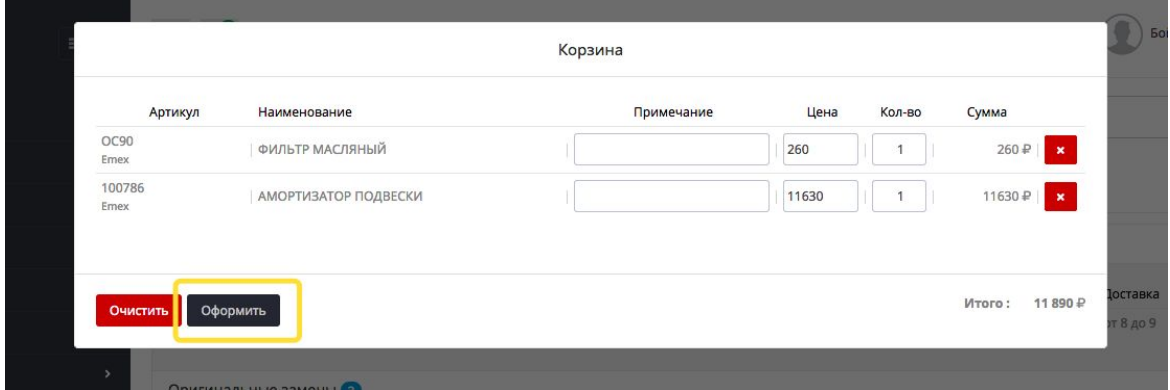

Экран подтверждения заказа. На этой странице можно подтвердить заказ, выставить счет на оплату.

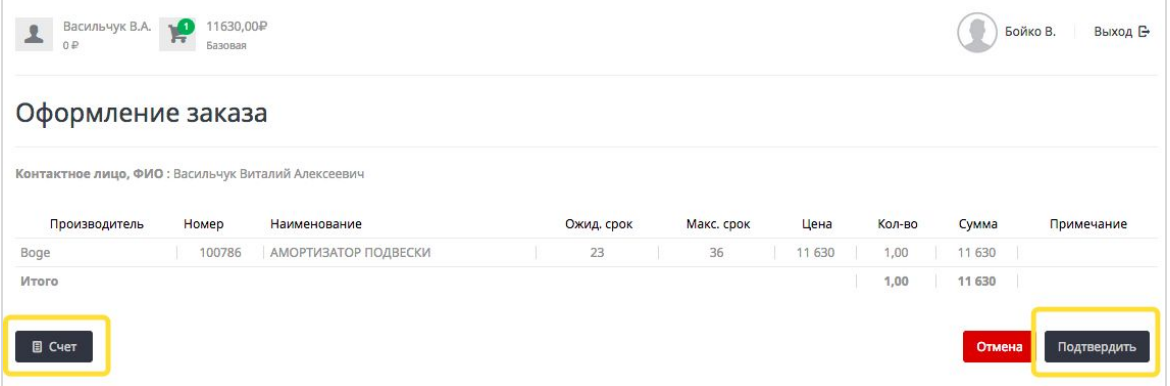

После подтверждения заказа (нажатия кнопки подтвердить). Пользователь попадает на страницу детального просмотра заказа, уведомлением сверху отображается событие созданного заказа.

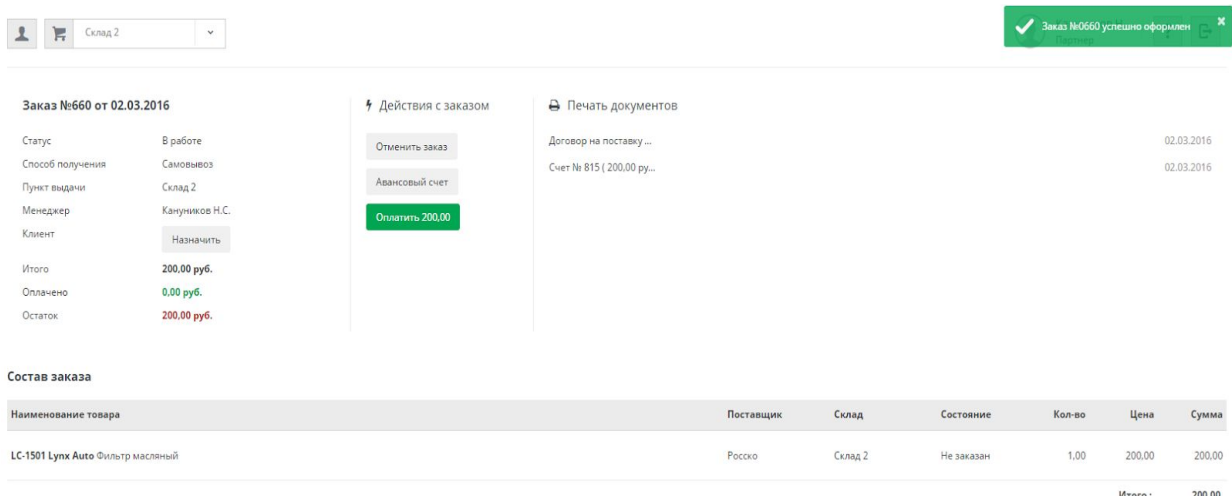

На странице детального просмотра заказа, есть возможность:

- назначить заказ клиенту, или переназначить на другого.
- отменить заказ
- распечатать документы
- принять оплату
- выставить авансовый счет

## 6.4. Выставление авансового счета

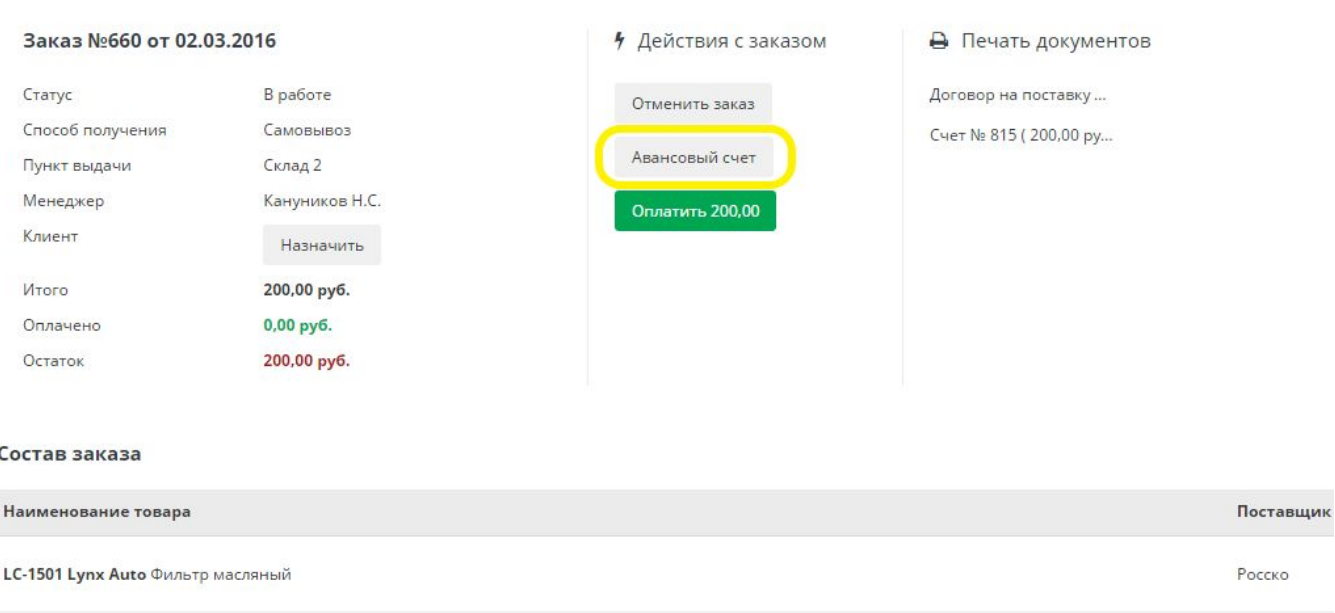

Чтобы выставить счет на частичную оплату заказа, нужно просто нажать кнопку **авансовый счет.**

Выставить счет

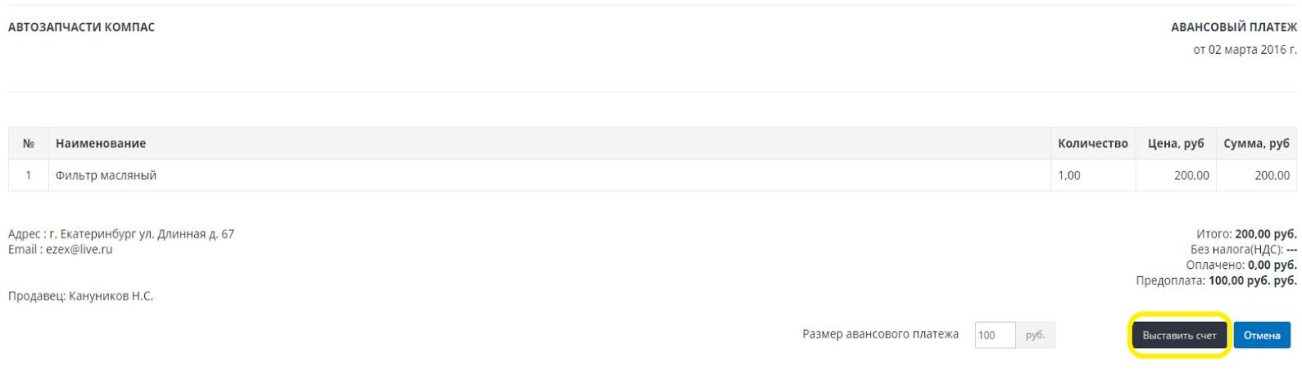

Выставленный счет отобразится в детальной форме заказа.

## 6.5. Проведение оплаты.

На детальной странице заказа нужно нажать кнопку **Оплатить(сума заказа).**Тем самым подтвердить получение денег от клиента.

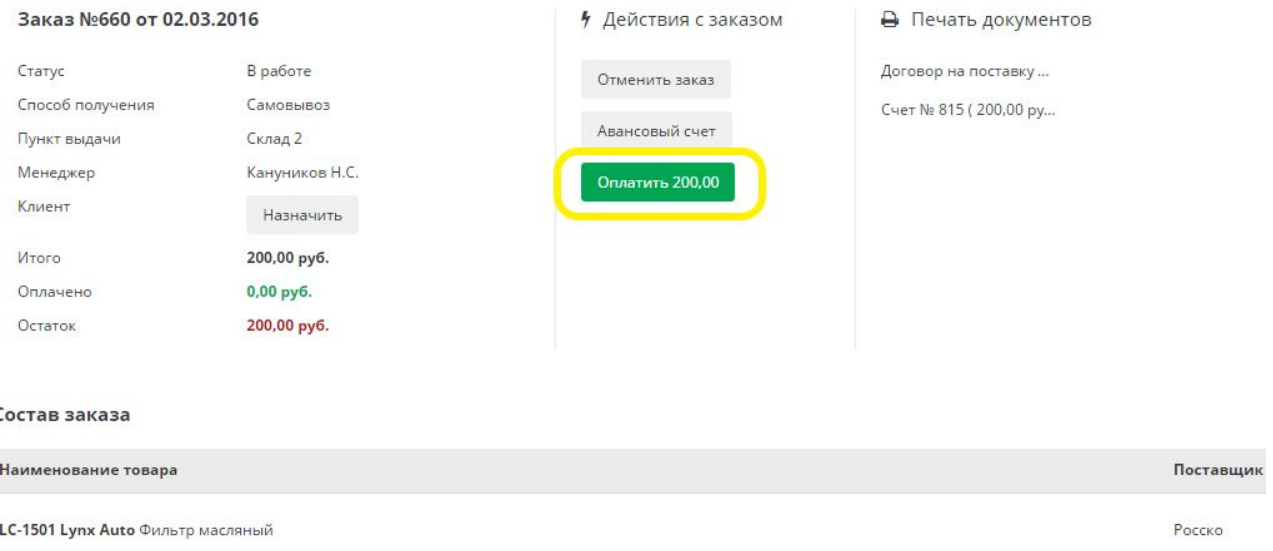

## 6.6. Выдача товара

Когда в составе заказа Клиента есть товары из наличия, то при условии оплаты заказа, они сразу попадают в раздел Выдать товар

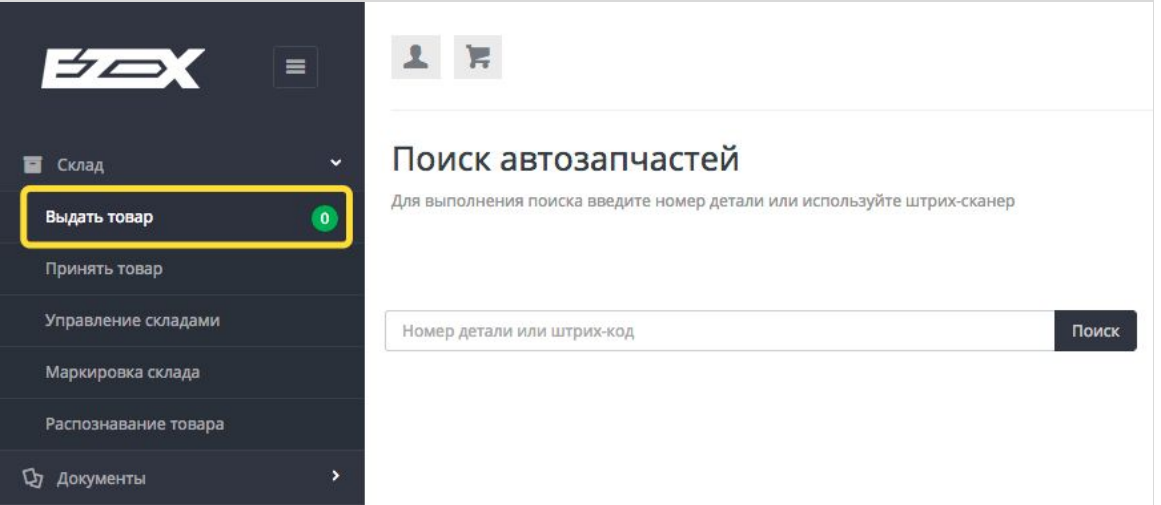

Для выписки товара необходимо отметить галочками товар и нажать кнопку **выписать товар.** Тем самым подтверждая передачу товара в руки клиенту.

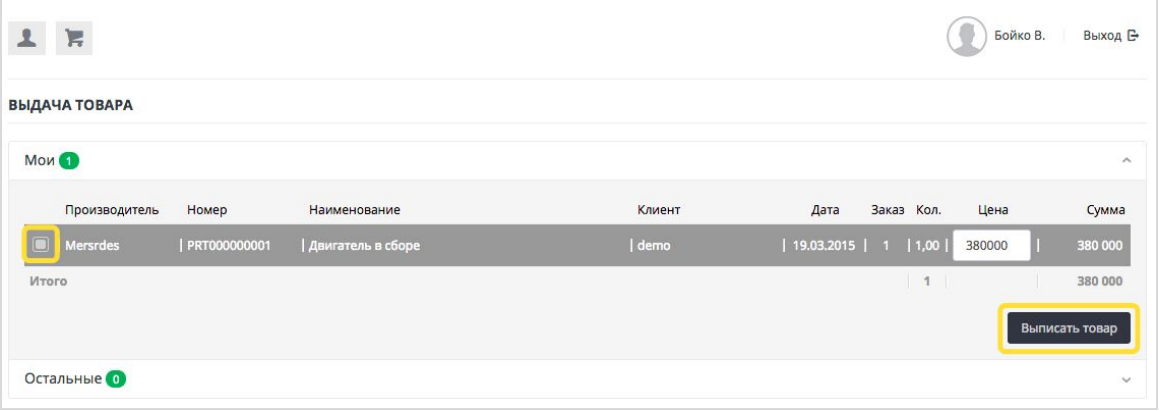

На странице подтверждения выписки товара, есть возможность, распечатать закрывающие документы(Накладную Торг 12 / Товарный чек)

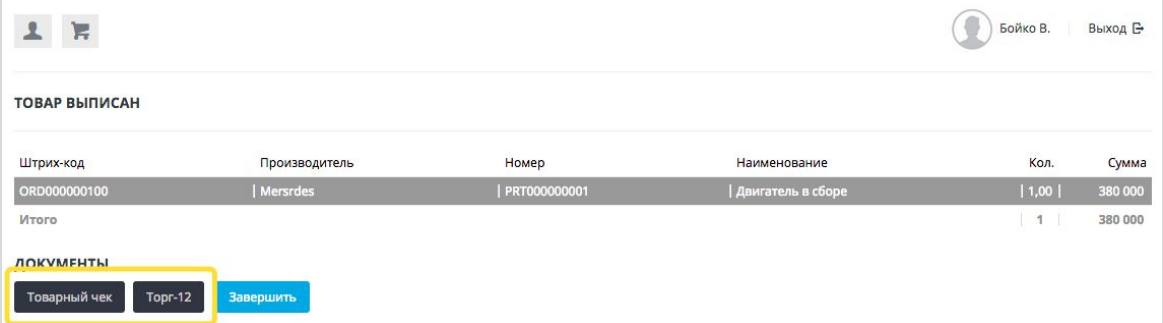

После того как товар выписан, он списывается с остатков на складе. Продажу можно найти в Отчете по продажам, пункт меню **Отчеты**.

## 6.7. Быстрая продажа

Если вы добавили в корзину только товар, который находится на складе, можно сразу его выписать минуя операции оформления и выставления счета покупателю.

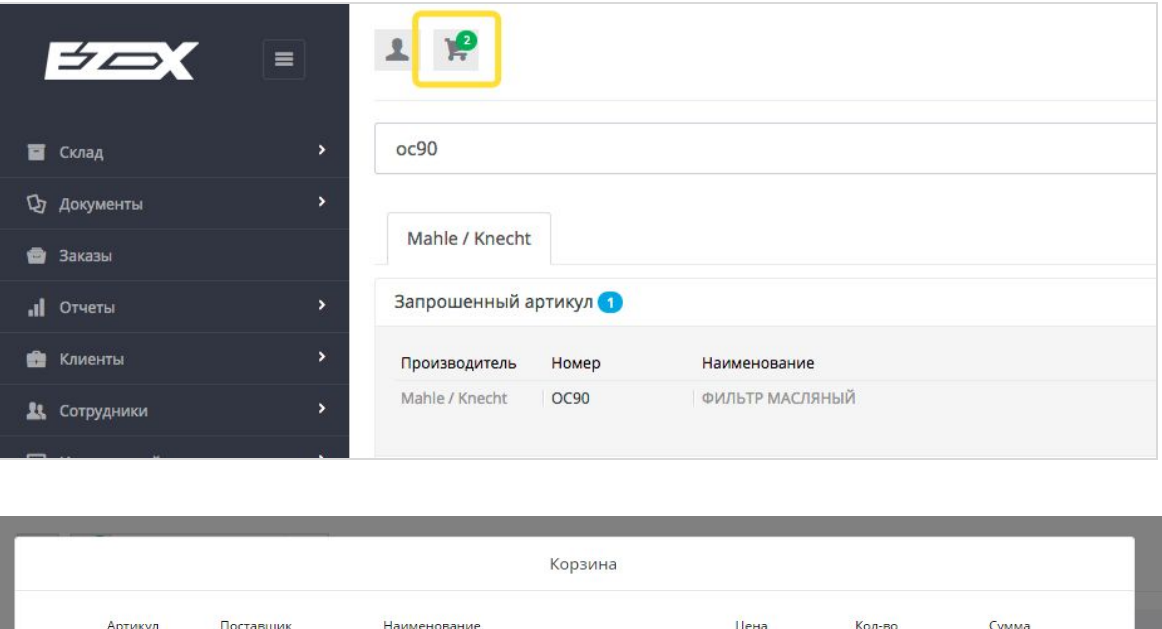

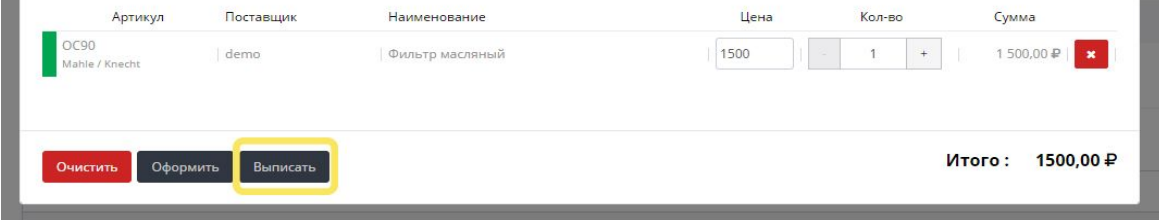

Далее есть возможность, распечатать закрывающие документы(Накладную Торг 12 / Товарный чек)

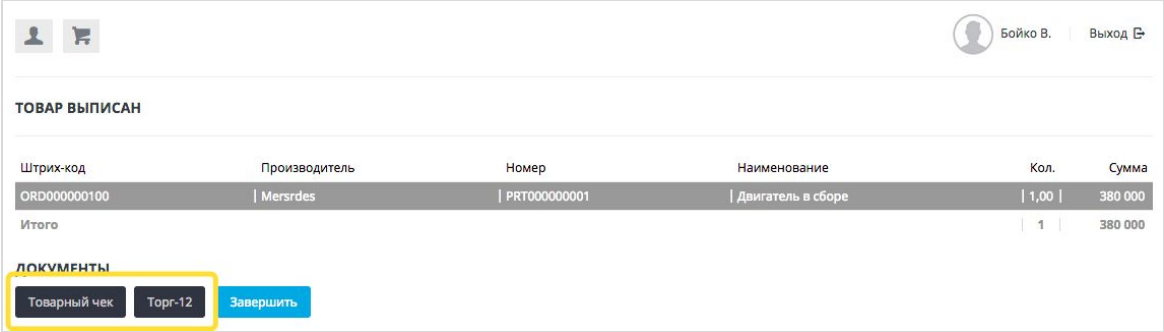

## 6.8. Возврат товара

Когда товар уже отпущен клиенту, иногда требуется оформить возврат товара. В системе ezex есть специальный функционал для оформления возвратов товара.

Для этого необходимо зайти на детальную страницу заказа.

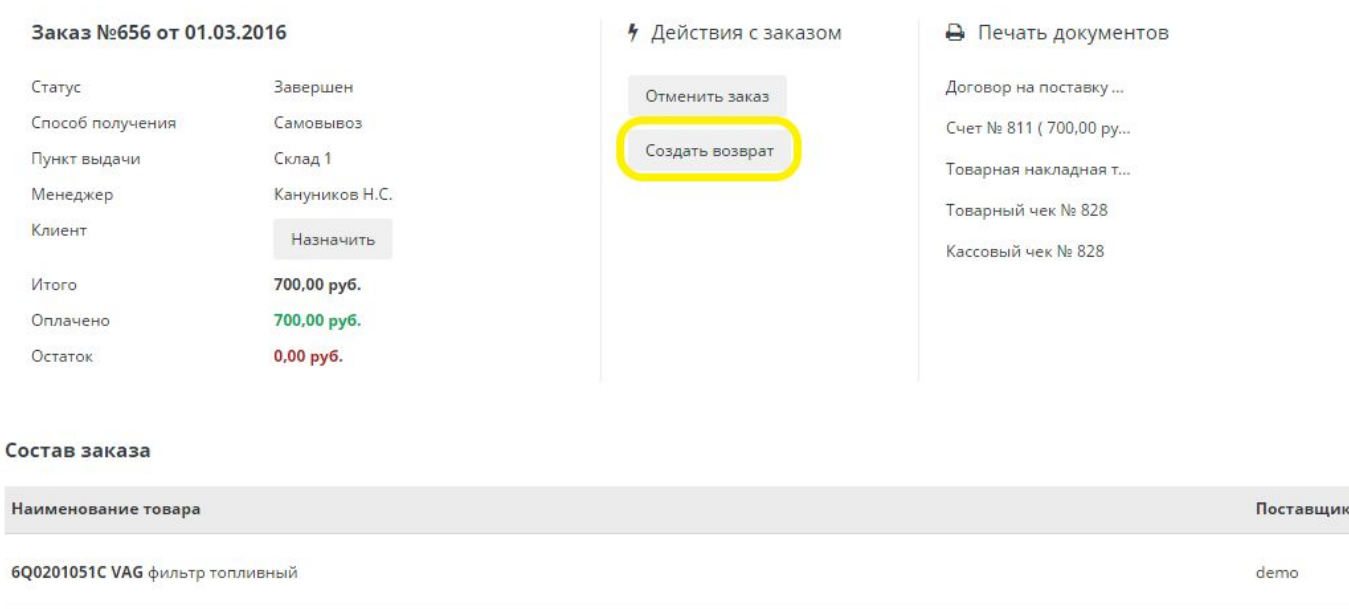

#### Далее нужно отметить склад на который необходимо вернуть товар.

#### Возврат покупателя №580 от 24.11.2015

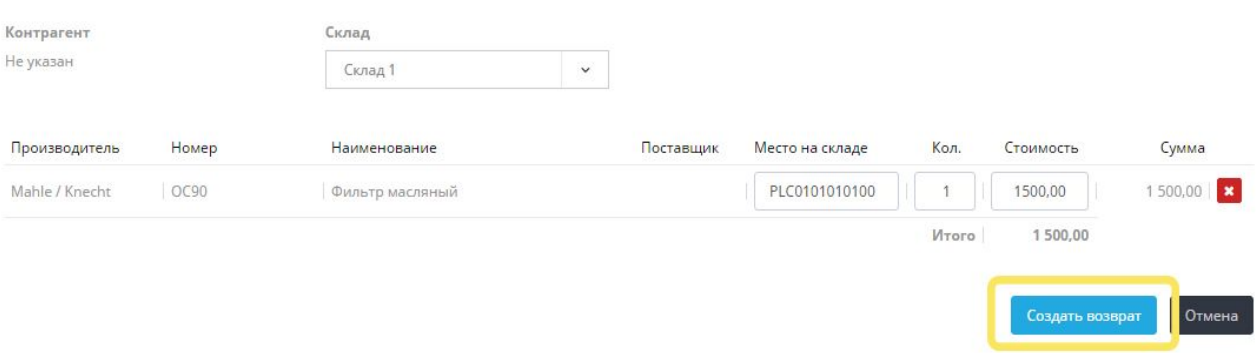

После совершения возврата покупателю, можно распечатать созданный документ накладную возврата.

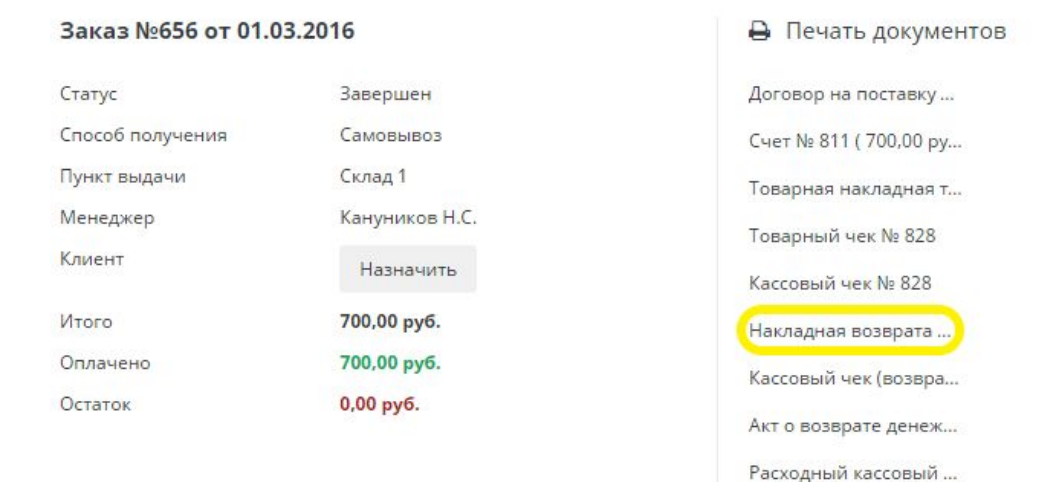

#### Состав заказа

Наименование товара 6Q0201051C VAG фильтр топливный

## 7. Отчеты

<span id="page-34-0"></span>В системе реализованы основные отчеты помогающие контролировать деятельность вашего магазина автозапчастей. Мы постоянно работаем над улучшением отчетности, увеличением гибкости настройки фильтров и наглядности отображения данных.

## 7.1. Отчет по продажам

Данный отчет создан для того чтобы увидеть сколько всего продано товаров.

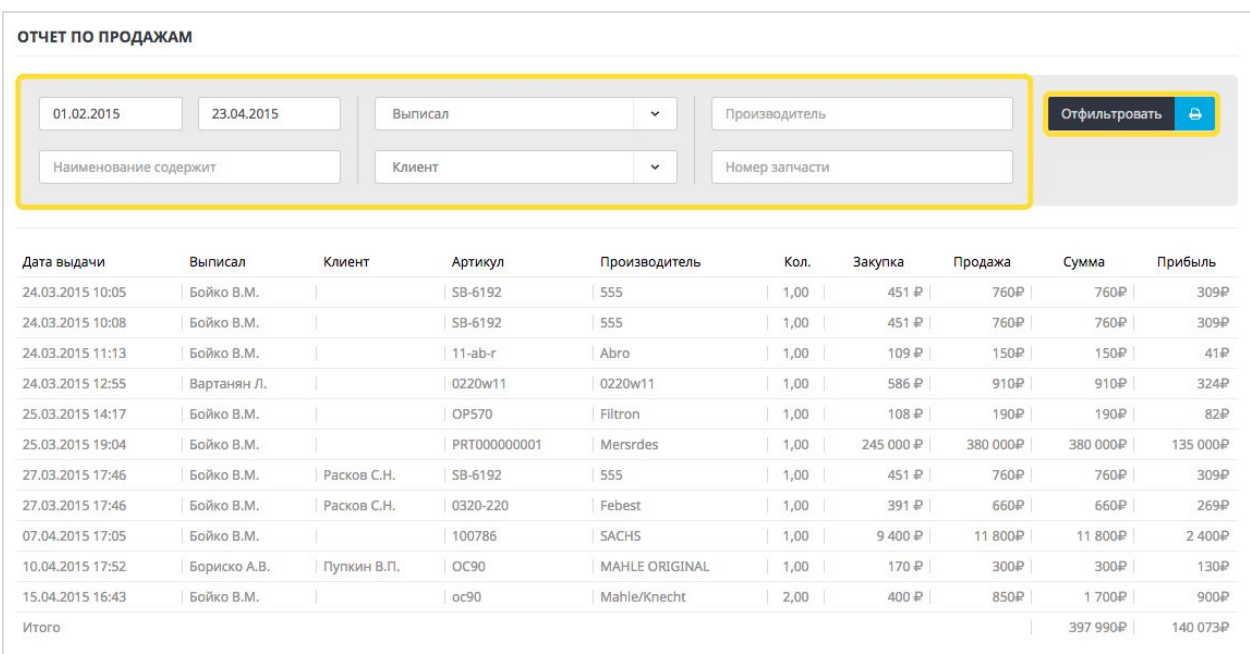

Для удобства работы с данными в отчете есть фильтр который позволяет получить срез данных по следующим параметрам:

- Дата
- Кто выписал товар (менеджер)
- Кому продали (клиент)
- Производитель
- Наименование детали
- Артикул

### Печать результатов

Все отчеты имеют печатную форму, для более удобного изучения результатов. Для печати необходимо нажать на иконку Принтера рядом с кнопкой Отфильтровать.

## 7.2. Контроль складских остатков

Данный отчет создан для того чтобы можно было увидеть товары находящиеся на складе.

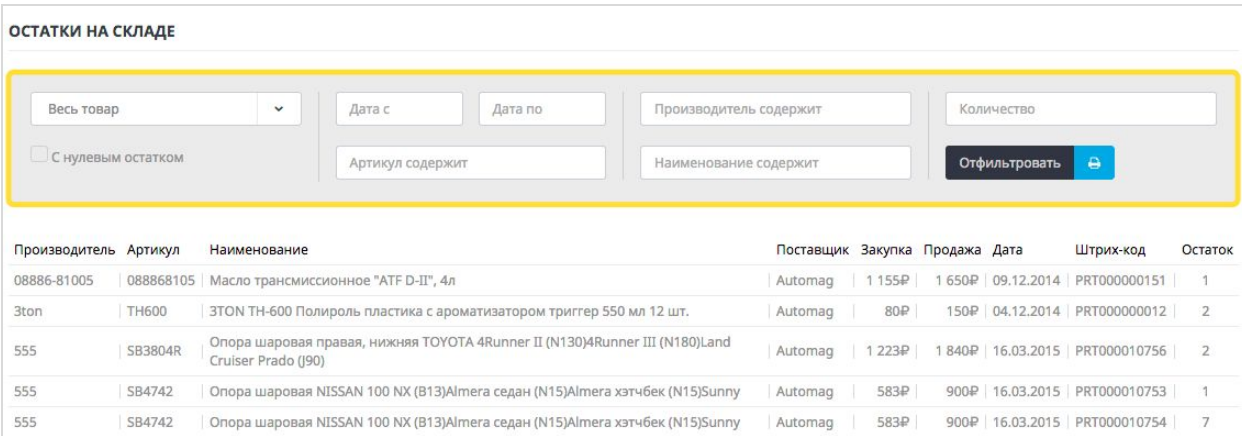

Отчет содержит следующие параметры фильтров для работы с данными:

- категория товара
- количество товара
- дата поступления товара
- производитель
- артикул
- наименование

## 7.3. Финансовый отчет

Отчет для отслеживания поступления денежных средств.

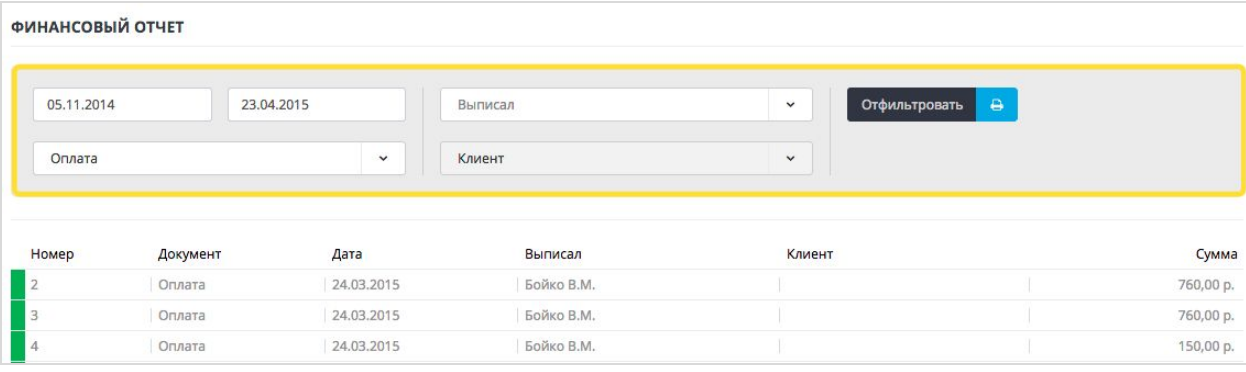

В отчете можно отфильтровать данные по следующим параметрам:

- дата
- вид операции
- кто выписал (менеджер)
- клиент

## 7.4. Движение товара

В отчете по движению товара можно проследить входящие и исходящие товары.

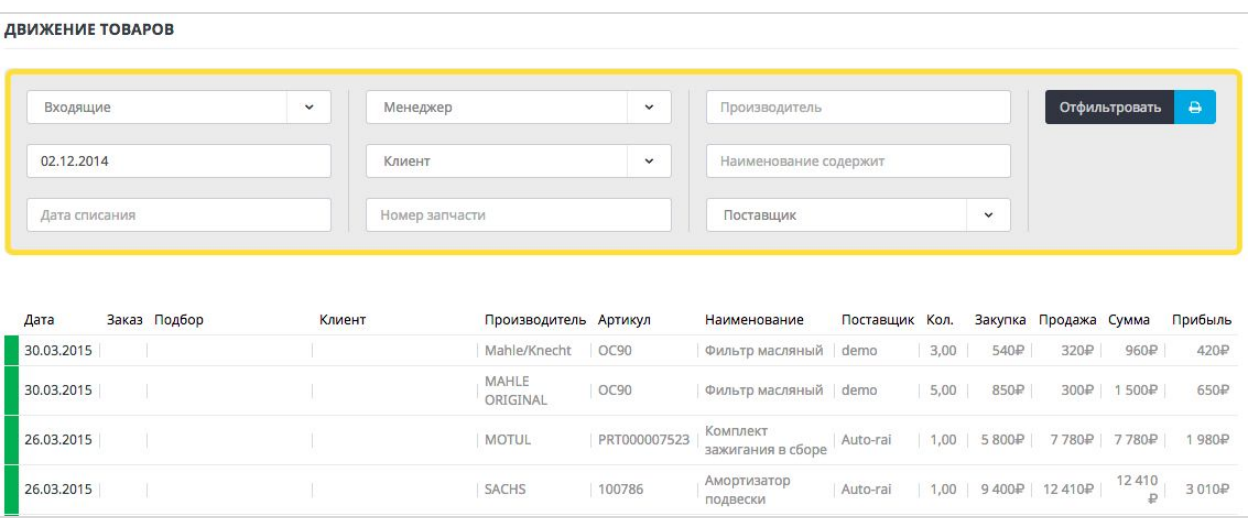

В отчете можно отфильтровать данные по следующим параметрам:

- тип движения товара (Входящий/Исходящий)
- дата
- кто выписал (менеджер)
- клиент
- номер
- производитель
- наименование
- поставщик

## 7.5. Минимальные остатки

В системе вы можете следить за позициями товаров , которые должны присутствовать в наличии магазина всегда. В отчете "Минимальные остатки" вы можете увидеть , все позиции по которым необходимо пополнение на склад.

Для настройки отчета , вам необходимо выставить в товарах "неснижаемое количество", для этого перейдите в раздел **справочники-товары,** напротив необходимого товара , нажмите "Неснижаемые остатки"

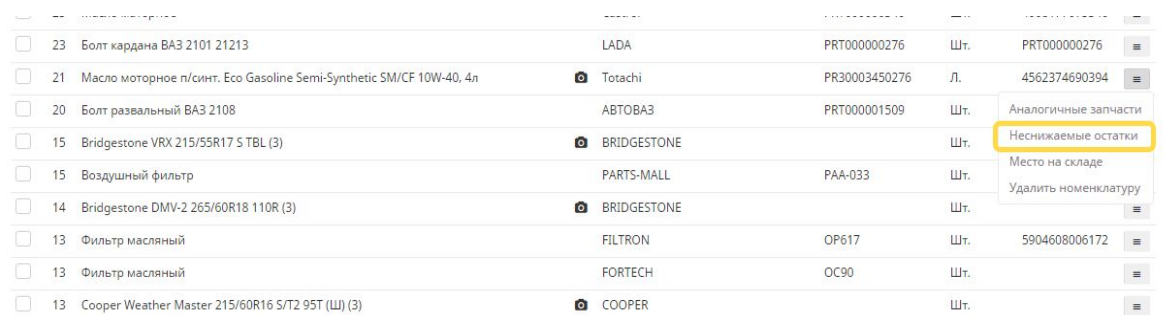

В появившимся окне введите минимальное количество. Если количество товара будет ниже этих данных, то товар попадет в отчет.

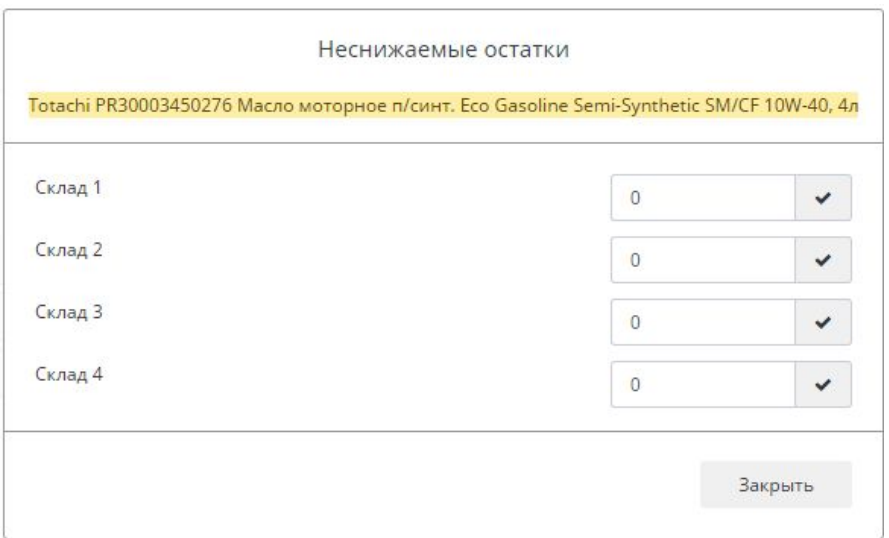

# <span id="page-38-0"></span>8. Настройки

## 8.1. Добавление нового менеджера.

В системе ezex есть возможность сделать учетную запись под каждого менеджера по продажам, для разграничения прав, отслеживания продаж и оформления заказов.

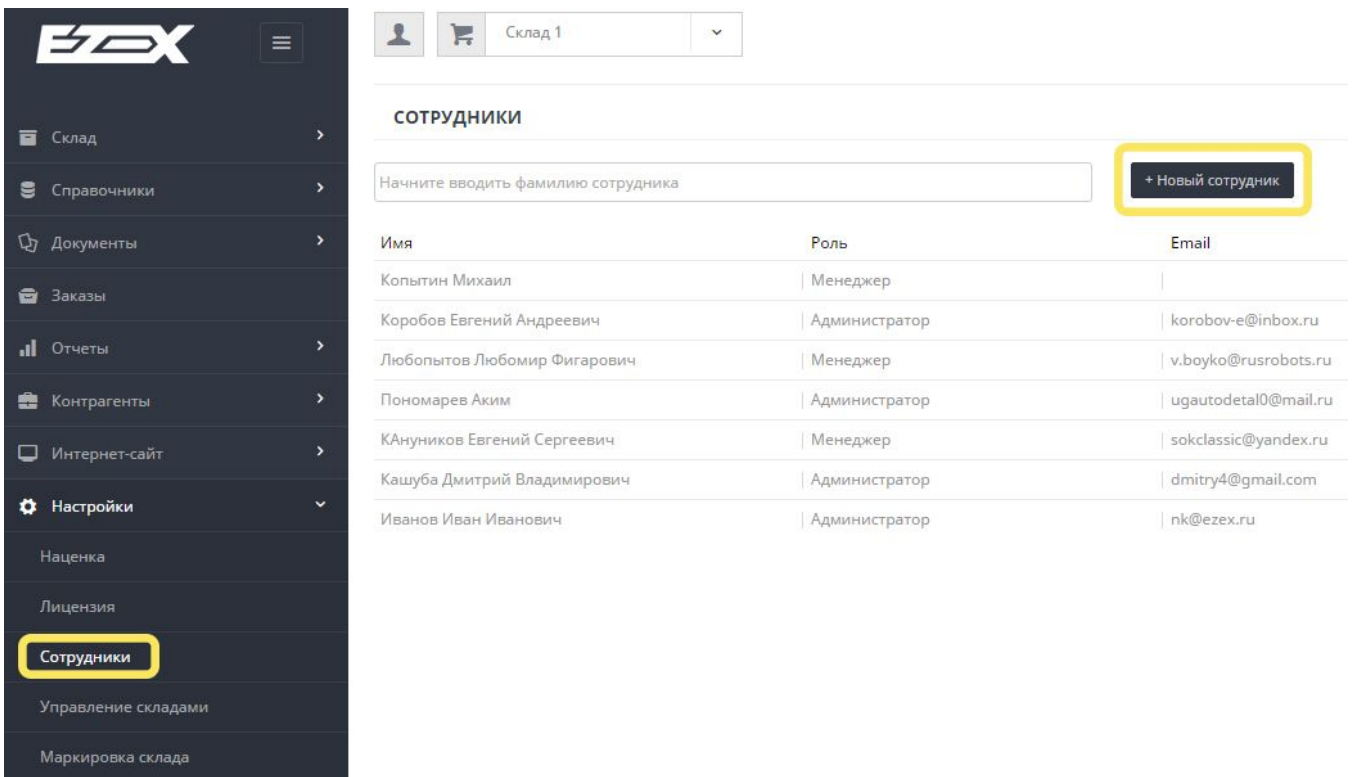

Нужно заполнить необходимые поля регистрации нового сотрудника и нажать "Добавить". После чего к сотруднику на почту придет письмо с данными для входа в систему.

## 8.2. Наценка на товар

В системе ezex реализована гибкая наценка на реализуемый товар. Чтобы сделать наценку на конкретную деталь **см. п. 2.3. Справочник товаров.**

Для наценки группы товаров исходя из закупочной цены, заходим в настройки -> наценка. Далее исходя из диапазонов закупочной цены можно выставить процент наценки. Также можно выбрать опции применения наценки наценки.

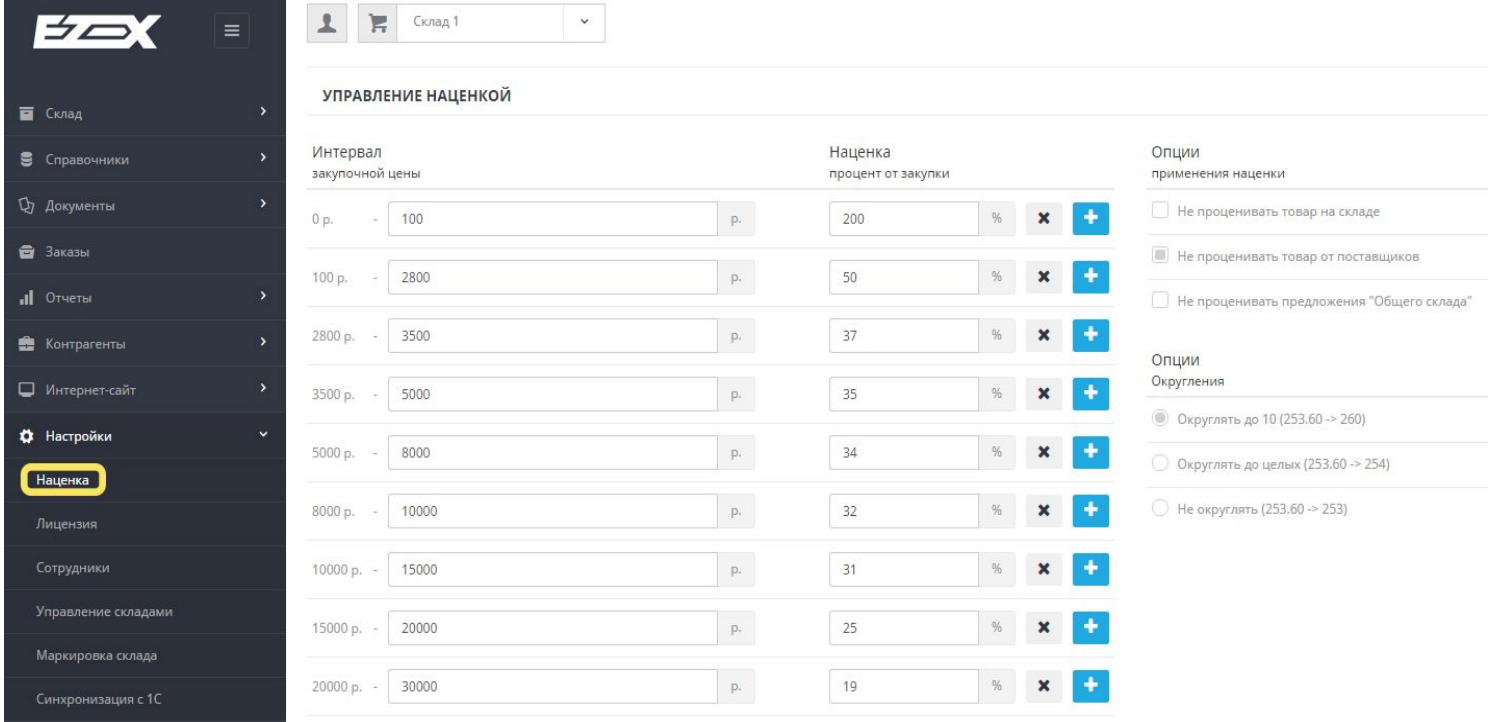

## 8.3. Настройка интернет магазина

Для настройки интернет магазина свяжитесь с вашим персональным менеджером.

## 8.4. Синонимы производителей.

Так как нет определенного стандарта в наименовании производителей, вы можете столкнуться с ситуацией, когда разные поставщики наименовали производителей запчастей по разному. Тогда система вам покажет запрошенный артикул в разных вкладках.

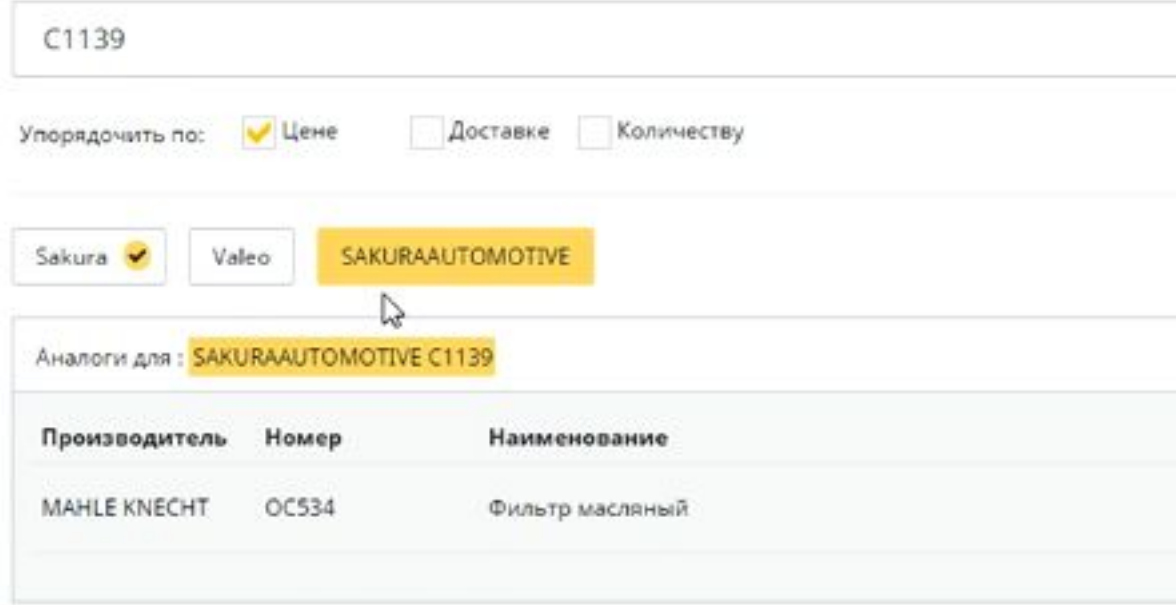

Чтобы добавить синоним производителю, просто перетяните вкладку с синонимом на нужного производителя

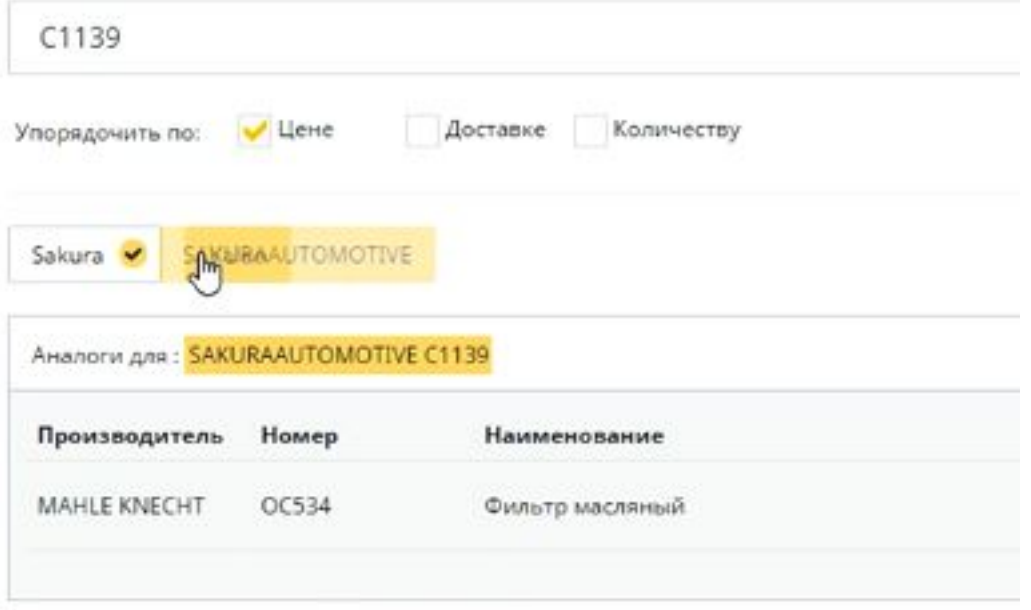

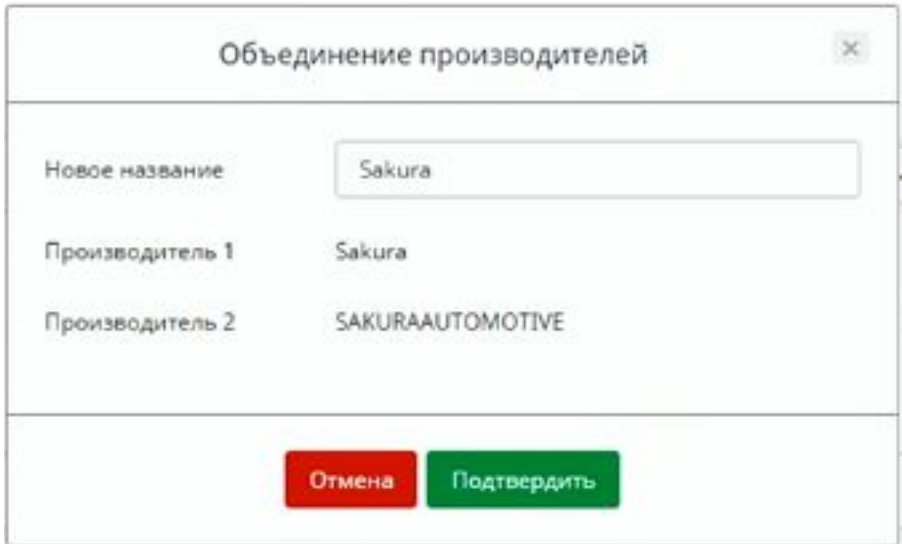

Отредактировать выбранные параметры и просмотреть все синонимы производителей, вы можете в меню НАСТРОЙКИ->СИНОНИМЫ ПРОИЗВОДИТЕЛЕЙ